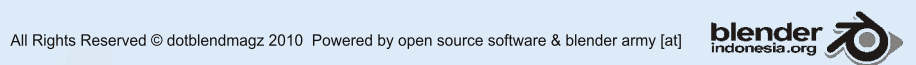

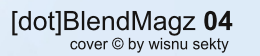

**BOSS** 

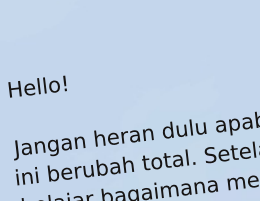

# Blender Army<br>Blender Army<br>Indonesia Magazine

Hello!<br>Jangan heran dulu apabila Army mendapatkan majalah<br>Jangan heran dulu apabila Army mendapatkan ini, redaks Jangan heran dulu apabila Ariny ...<br>Jangan heran total. Setelah mengalami 4 edisi ini, redak<br>ini berubah tangga memfasilitasi artworks dan akhirny <sub>, redaksi</sub> ili berupan totan beteram menguranni + cuisi ili, regarsi<br>belajar bagaimana memfasilitasi artworks dan akhirnya ni berupan collection memfasilitasi arende layout. Yupi<br>pelajar bagaimana memfasilitasi arende layout. Yupi<br>memutuskan usangtkan proses, juga supaya tidak Indinatuskan untuk mengusang negasyib kaybat ku<br>selain tidak merepotkan proses, juga supaya tidak menjadikan bosan pengkoleksinya.

Genderang animasi open source makin ramai saja. Senacrang ammasi open source makin rumai saja.<br>Berbagai event dan workshop telah digelar sepanjang 4 example. Sepanyon of the dance of the contract of the contract of the policy of the policy of the pulsar in the pulsar in Baik event intern maupun event dari luar Administrative Cyclic meeting mapping event aan nam Forant Prancar Jaya Para Simpansan FBTarr<br>kota dengan ikatan regional yang semakin Nota adagaan matam tegtahan yang bentuk

nengukunkan S.<br>Selain hal diatas, kita juga akan menyambut beberapa<br>Selain hal diatas, kita juga akan menusi dan berbenah dar Selain hal diatas, kita juga akan menyan magi FBI<br>hal baru dan penting untuk dicatat. 4 Bulan berbenah<br>hal baru dan penting untuk dicatat. 4 akan berbenah Balance and the mail of the main was the mail of the contract of the dependence of the dependence of the general set of the general danger of the general danger of the general danger of the general danger of the general da Sonap Dorugia sotaman dan segera akan berbenam<br>kembali membuat sejarah. Siapkan dirimu, tetap semangat dan teruslah mencipta.

KAPTEN BLENDER © 2010

www.blenderindonesia.org www.blenderindonesia.org/forum

[publish by] **HIZART**STUDIO jl. bandeng 3 / 14 perum minomartani Jogjakarta - INDONESIA 55581

#### **CONTACT:**

helloblender@gmail.com kapten@blenderindonesia.org HizaRo I 08811 50 4639 Adhicipta I 0812 311 0935

**DONASI Bank Mandiri** no. rek. 126 000 500 1408 a/n hiz\*\*a sub\*\*\*\*\*\*\*ro

#### **FORUM TEAM**

Adhicipta Wirawan (SURABAYA) Efaz Zikra (ACEH) Edi Surachman (JAKARTA) Chris Vian (JAKARTA) Ariana Luberto Fauzi (BANDUNG) HizaRo (JOGJA) Udev (SEMARANG) Ndundupan (SURABAYA) Voidark (MALANG) Johantri (BATAM) Adhi Hargo (Purwokerto)

#### **CREATIVE**

HizaRo

#### **TOOLS**

Blender 2.5 Alpha 2 Open Office 3 Inkscape 0.46 **GIMP Studio** Scribus 1.33 svn

**UBUNTU 9.04 KUBUNTU MAC OS** 

#### **HELLO!**Blender Army

[dot]BlendMagz didedikasikan untuk para Blender Army di Indonesia.Sebagai bentuk support terhadap FORUM Blender Indonesia dan perkembangan Blender di dunia. Magz ini mengupas perkembangan Animasi Blender dan Project OpenSource sekaligus mendukung Digital Artist & Studio Berbasis Open Source. What Next? Tentu saja sebuah project besar yang bernama Open Movie Hingga project-project inovative local artist yang diharapkan GO International.

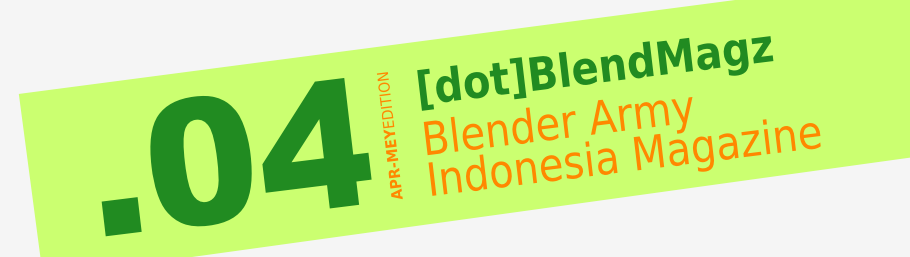

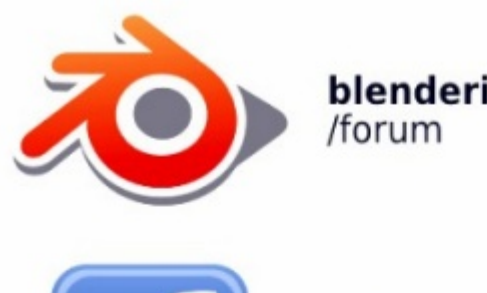

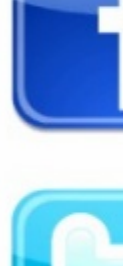

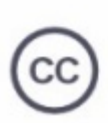

blenderindonesia.org

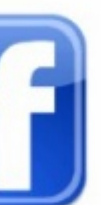

fan page blender indonesia

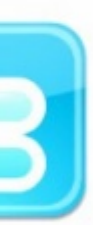

twitter.com /kaptenblender

Some rights reserved.

This work is licensed under a Creative Commons Attribution-Noncommercial No Derivative Works 3.0 License.

# Bevent<sub>Army</sub> **UTONGIS**

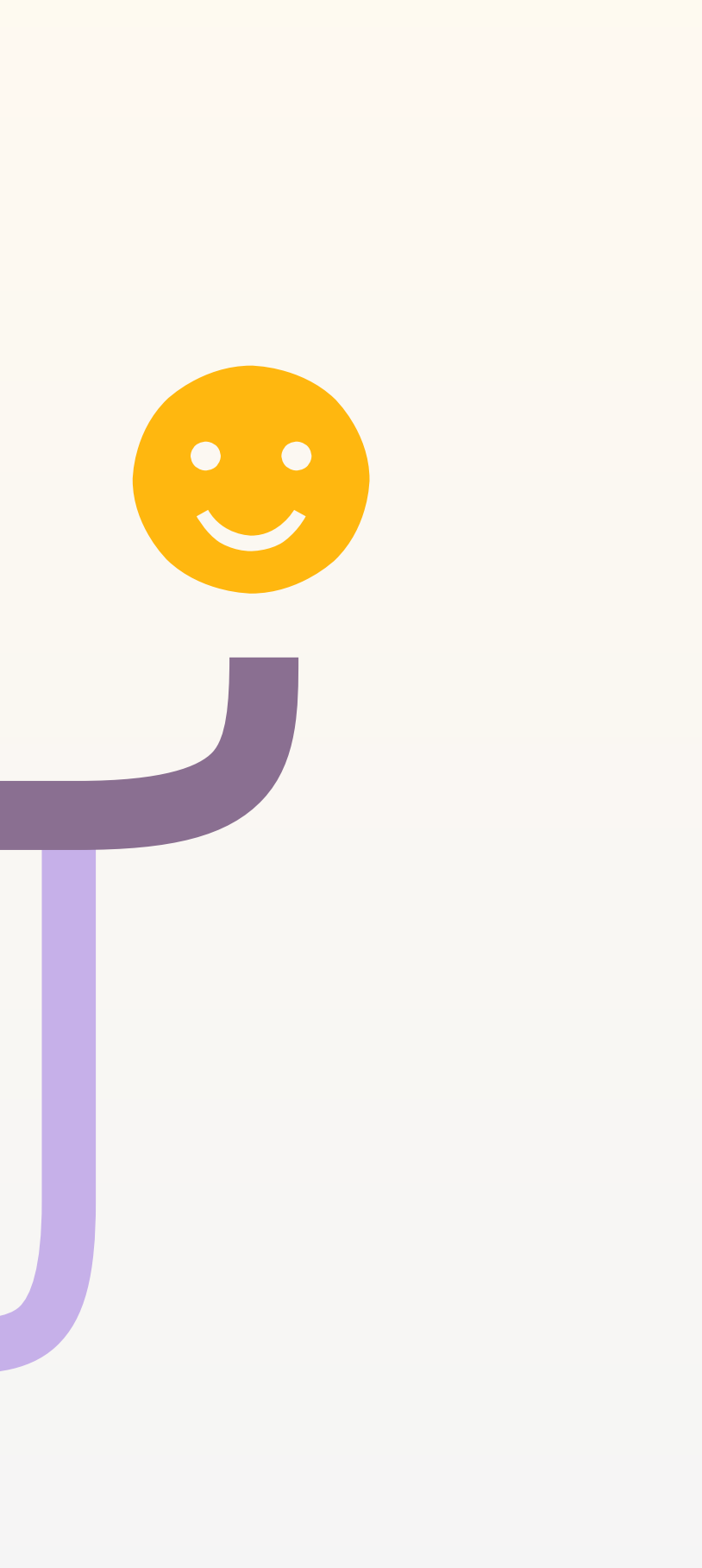

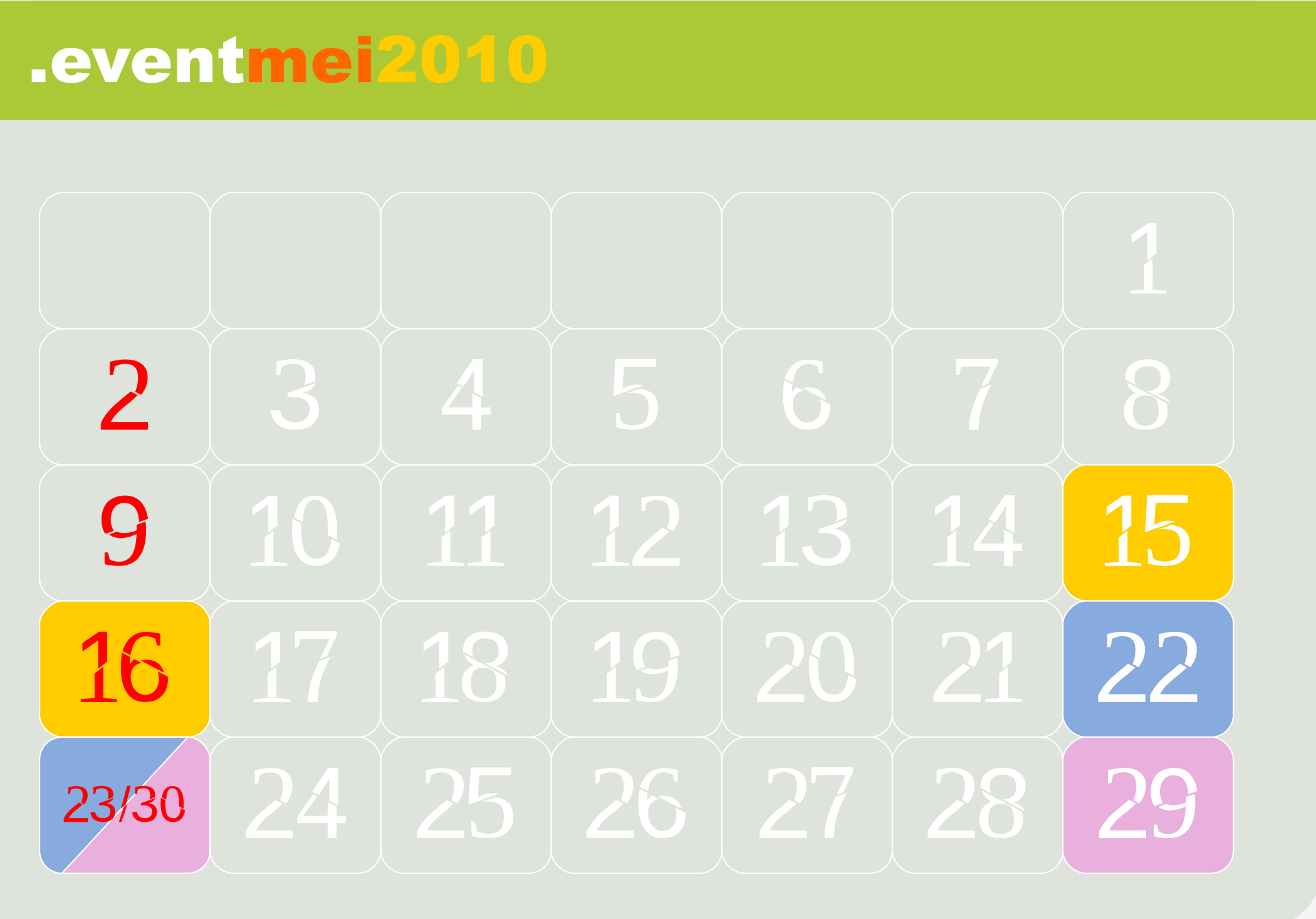

· surabayaworkshop · balikpapanworkshop · medanworkshop

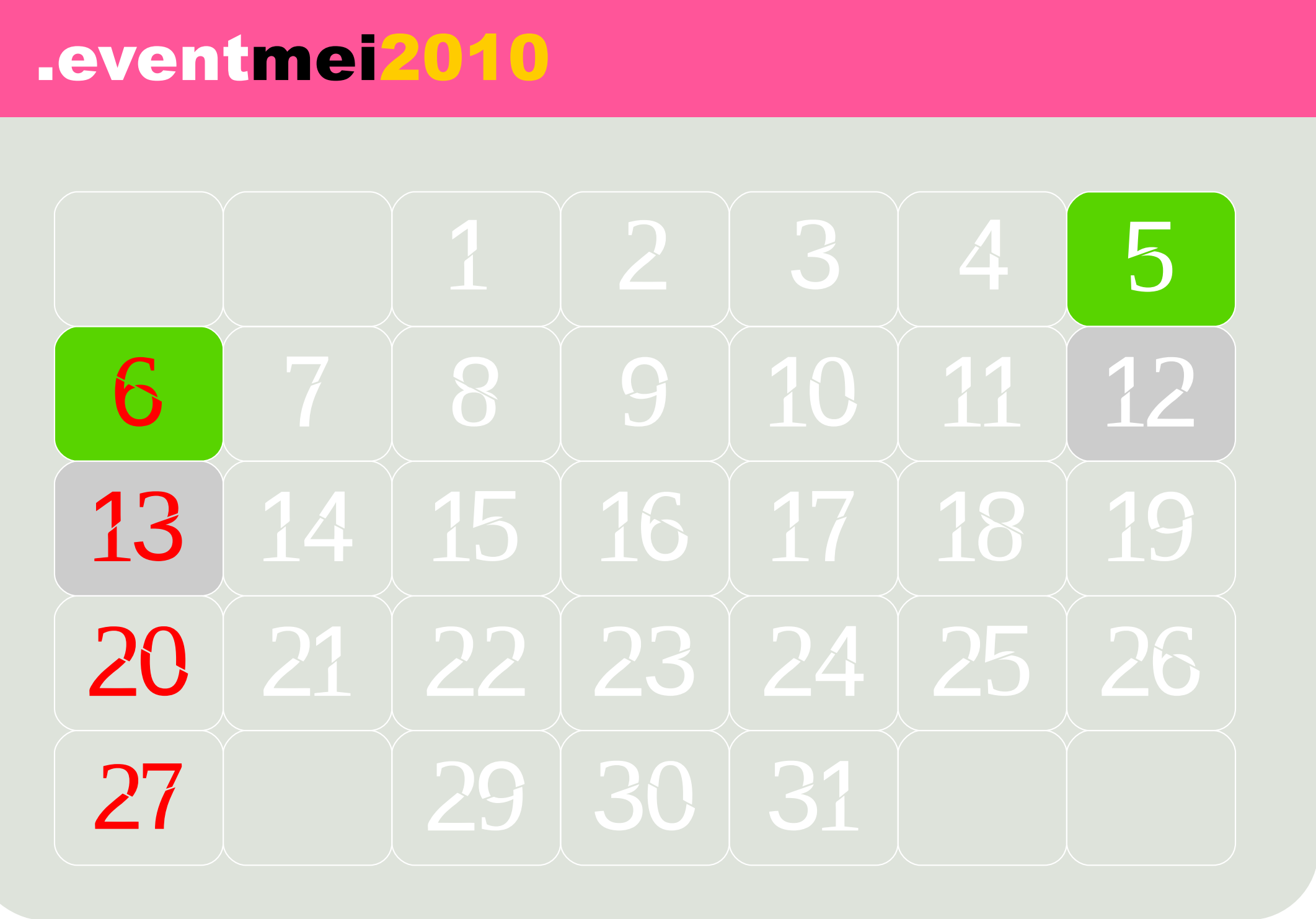

· jogjaworkshop · makassarworkshop

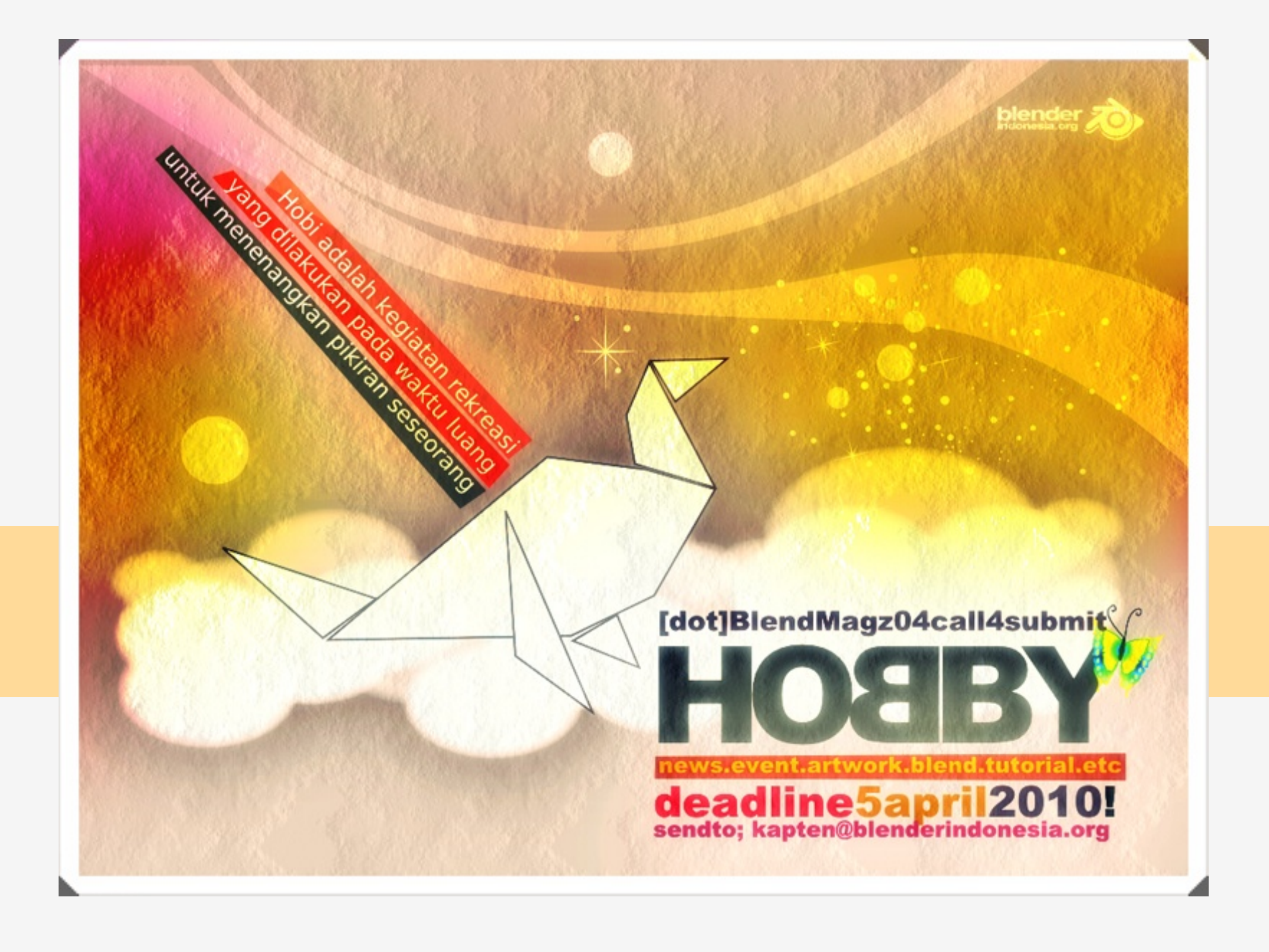

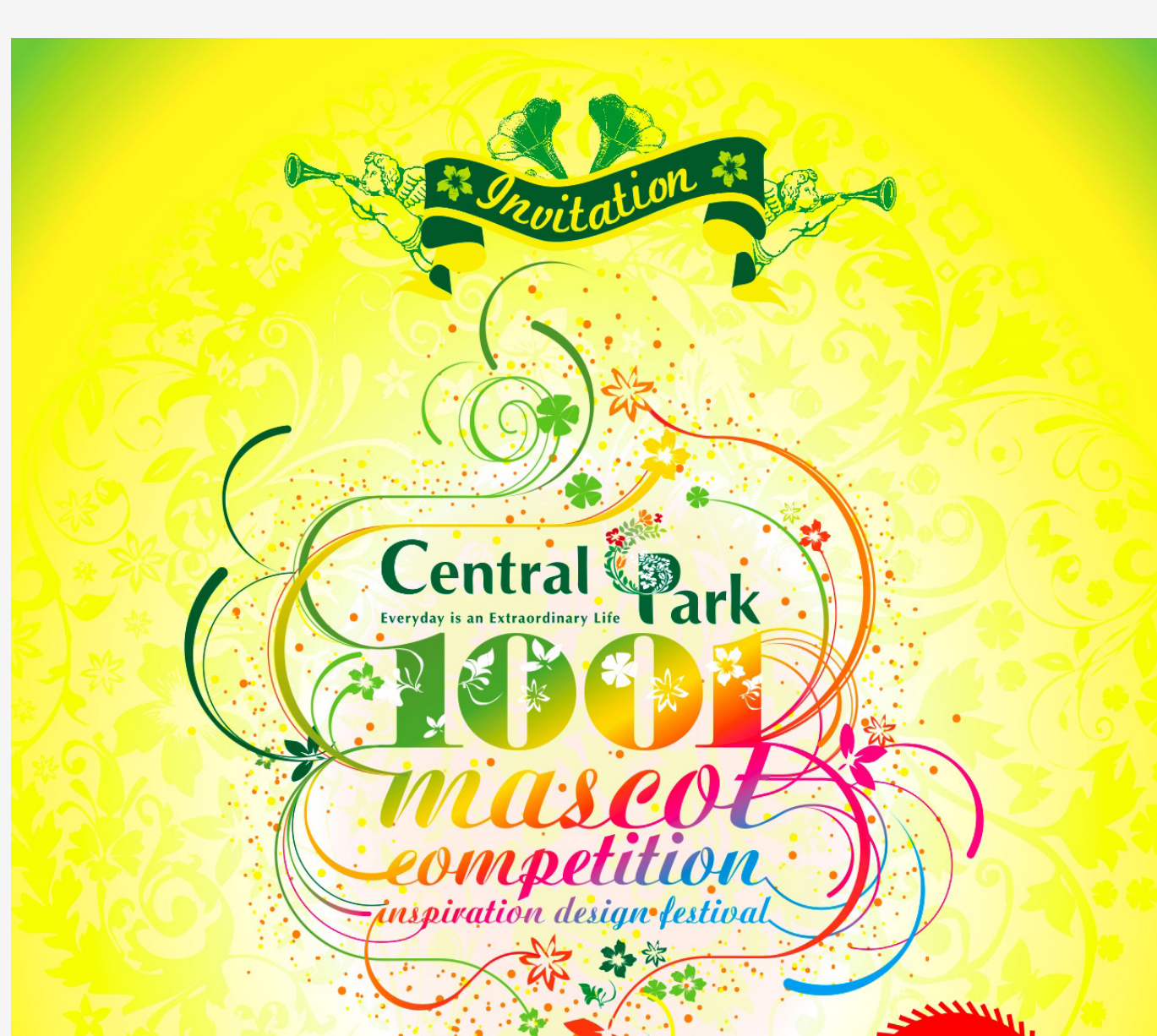

#### **JOIN 1001 IDF 1 CENTRAL PARK MASCOT COMPETITION 2009**

#### *<u>Inny</u>* **AND WIN GREAT PRIZES!**

Show US what You Got! · Visit www.centralparkjakarta.com www.conceptmagz.com, www.idseducation.com for more detailed information.

• Admission Fee Rp. 50,000,-

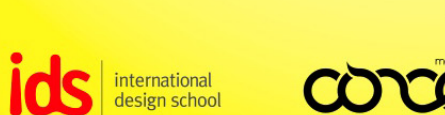

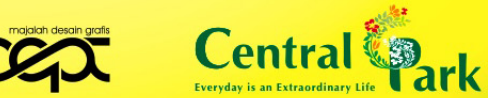

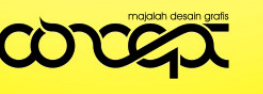

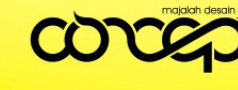

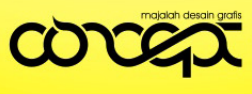

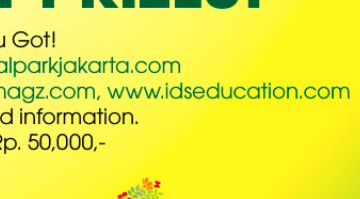

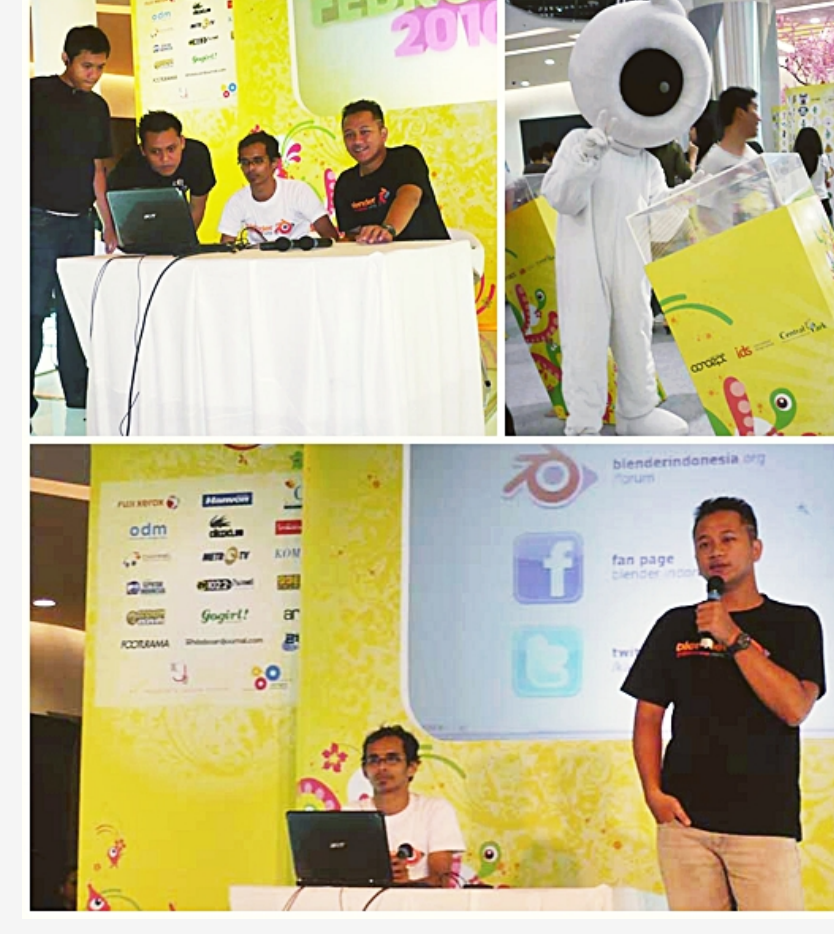

#### .about

" Mascot Competition - Mascot For central park: Challenge Your Imagination"

Sebagai kompleks properti baru yang meghias wajah Jakarta dengan pendekatan yang inovatif, Central Park bekerja sama dengan Majalah Desain Grafis Concept dan International Design School mengundang semua insan kreatif yang berjiwa muda dan trendy untuk turut meramaikan ajang 1001 Inspiration Design Festival Central Park Masc ot Competition 2009.

Kali ini, kompetisi melombakan desain maskot yang dapat mewakili spirit Central Park sebagai destinasi hiburan, belanja, bisnis dan hunian eksklusif dengan konsep green design.

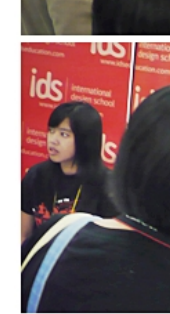

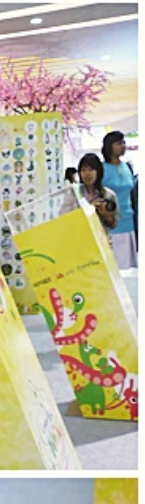

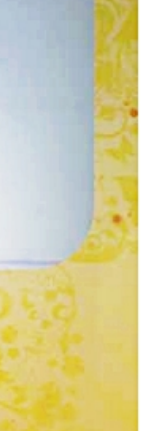

#### .workshop

Blender Indonesia berkesemptan mengisi talkshow dalam rangkan 1001 Inspiration Design Festival Minggu 28 Februari 2010. Acara ini bertempat di atrium Central Park Jakarta dan diwakili oleh Hiza dan Udey sebagai narasumber. Secara global acara berlangsung meriah, inspiratif, dan lancar

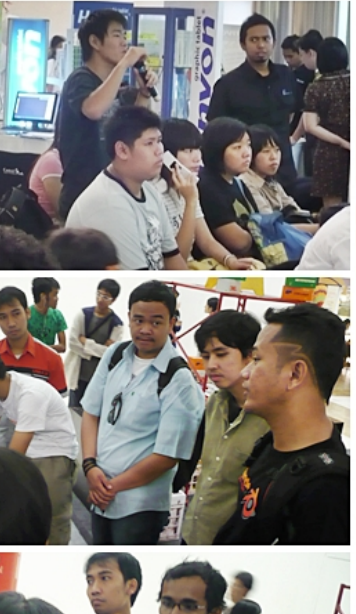

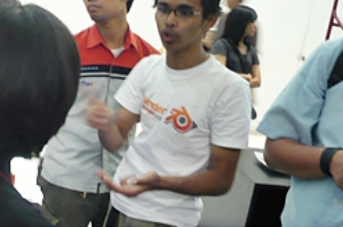

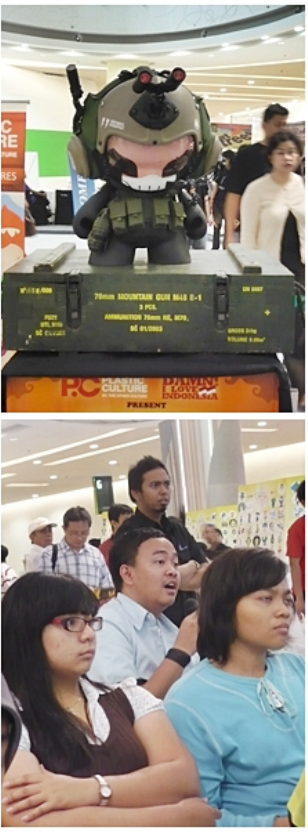

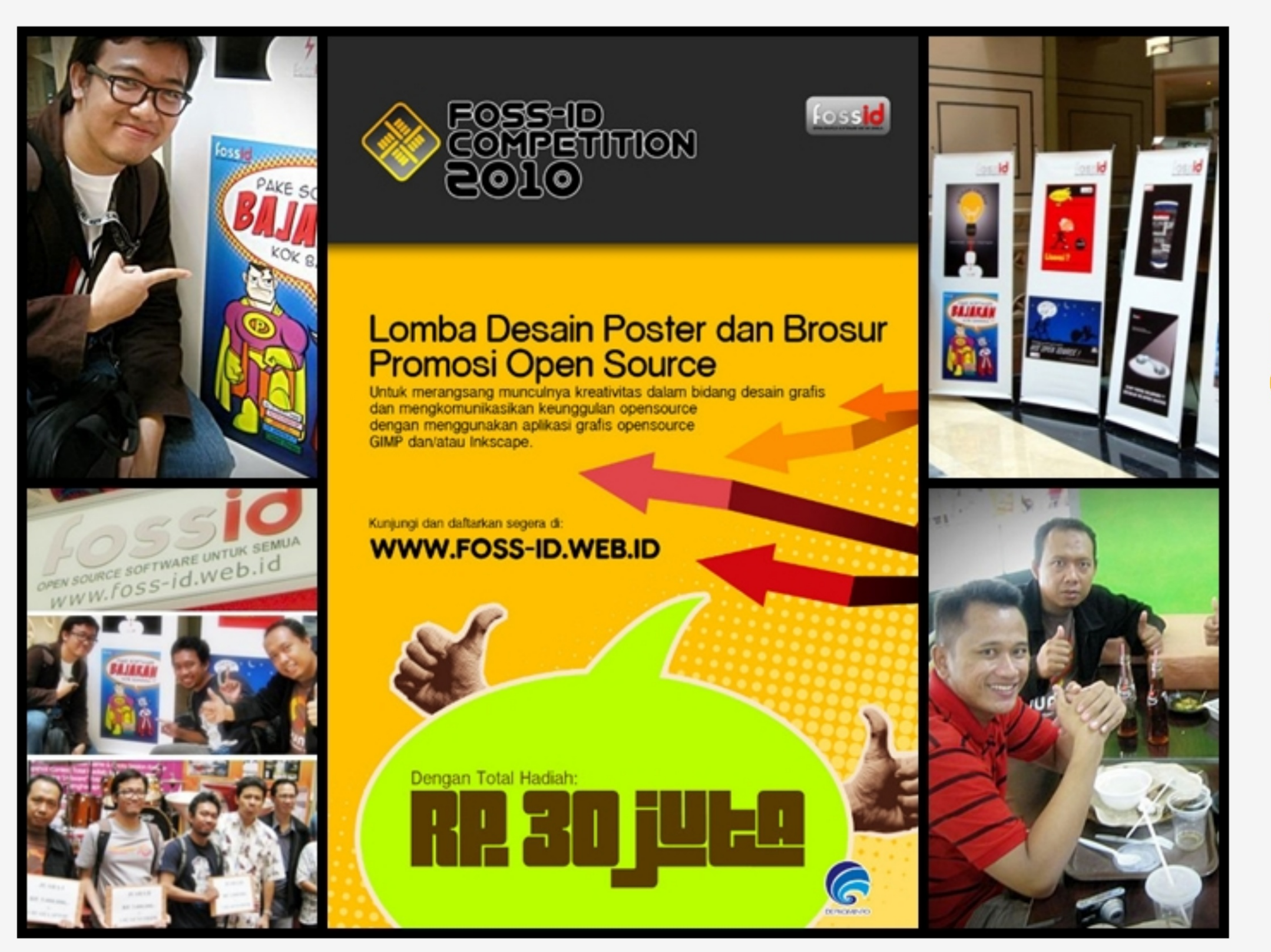

# **lakarta SS-ID**<br>
mpetition<br>
+2010

Kemkominfo dan FOSS-ID bekerja sama dengan BISKOM dan Mal Artha Gading (MAG) menyelenggarakan rangkaian kompetisi pada tahun 2010, yaitu desain grafis, animasi, kompetisi game dan Open Document Format (ODF). Untuk lomba poster ketiganya dimenangkan oleh arek suroboyo yang tergabung dalam forum Blender Indonesia.

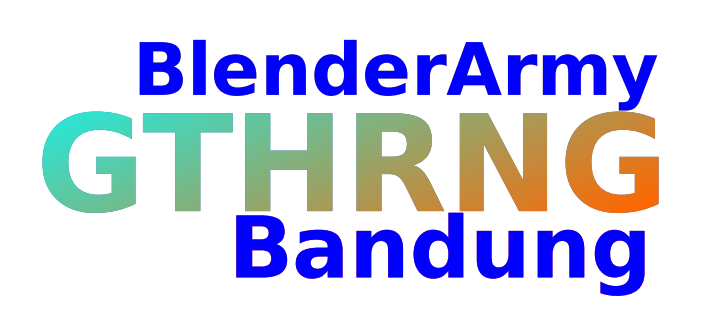

Sudah jam satu kurang seperapat...saya pikir gak pada dateng. akhirnya makan aja dulu lah berhubung perut dah kerubukan. Hehehe...tiba2 ada yg nongol dua orang dari CCA (Cimahi Creative Association) mas Tino dan mas Aldi gak nyangka juga karena mereka kebingungan cari2 saya dan gak sengaja liat saya lagi buka page blenderindonesia.org :p kebetulan yg menyenangkan...

Di tengah2 obrolan kami, muncul dua orang lagi dari Pongo Studio. mereka adalah mas Berto dan mas Antony. Sungguh menggembirakan mereka bisa hadir, karena Pongo adalah studio pionir yg full menggunakan blender dan software open source untuk karya2 mereka. Dari situ, saya langsung merasa dikelilingi oleh orang2 hebat karena dari obrolan2 tersebut keliatan bgt mereka punya visi dan idealisme yg patut saya kagumi.

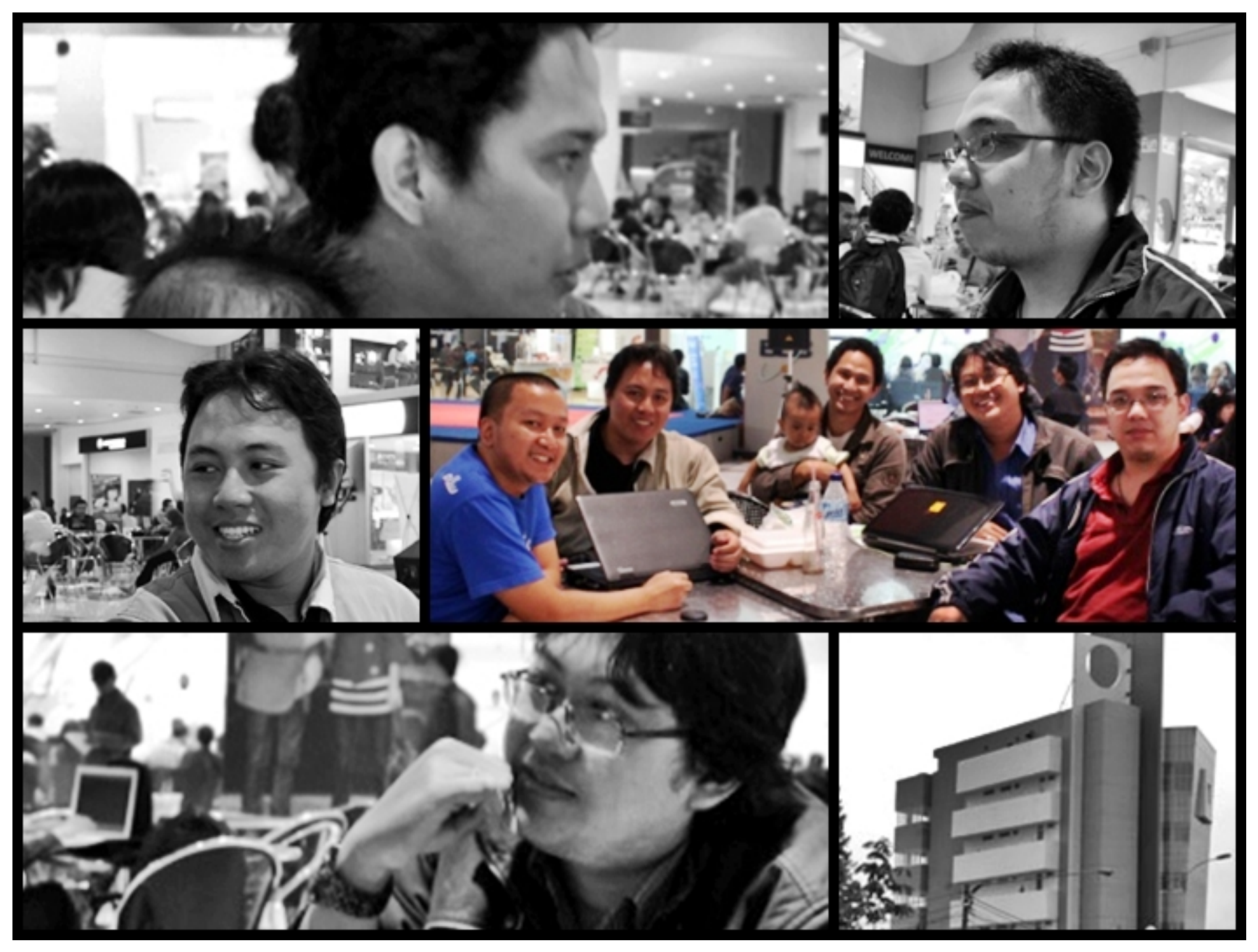

CCA (Cimahi Creative Association) punya hajatan besar sekitar Juni nanti yaitu peresmian gedung Baros yg disupport langsung oleh pemkot Clmahi untuk digunakan bagi kepentingan perkembangan industri kreatif di Clmahi. Mas Aldi yang menjabat sebagai ketua bidang animasi di CCA punya rencana besar untuk menggiatkan industri kreatif di CImahi, tidak hanya di animasi, tapi di lini kreatif lain yg lebih luas. Bahkan rencana untuk membuat one stop community service juga akan dirintis di gedung Baros tersebut, diantaranya untuk membuat cafe KASKUS, studio animasi, studio game juga sekolah animasi. that's cool !! ^\_^ [JO]

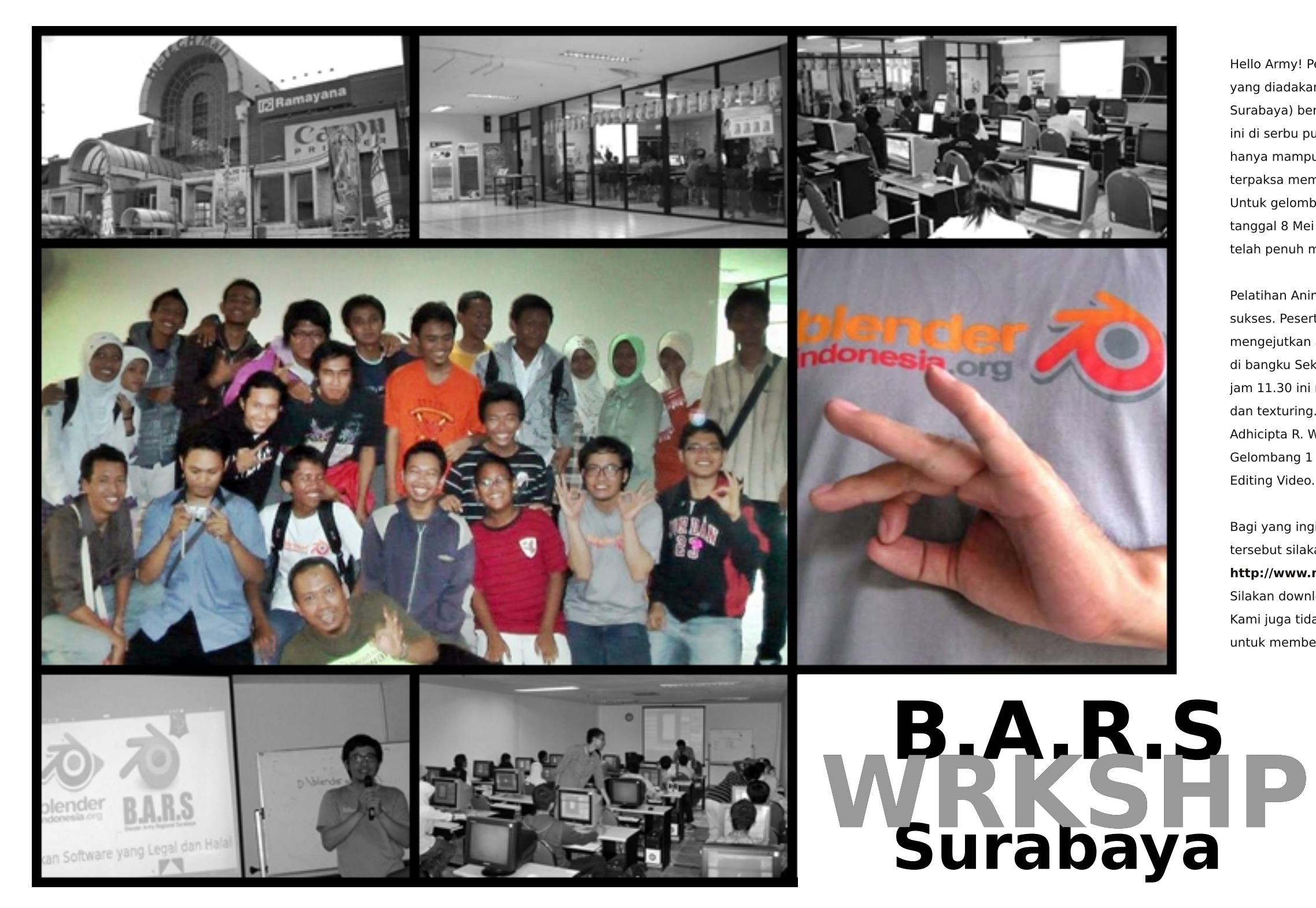

Hello Army! Pelatihan Animasi Blender di Surabaya yang diadakan oleh B.A.R.S. (Blender Army Regiona Surabaya) berjalan sukses. Pelatihan yang bersifat free ini di serbu puluhan pendaftar. Alhasil pelatihan yang hanya mampu untuk menampung 24 peserta ini terpaksa membagi peserta menjadi 2 gelombang. Untuk gelombang 2 rencananya akan diadakan pada tanggal 8 Mei 2010. Karena jatah untuk 2 gelombang telah penuh maka pendaftaran peserta ditutup.

Pelatihan Animasi Blender gelombang pertama ini sukses. Peserta yang hadir ada 20 peserta. Yang paling mengejutkan ada seorang peserta yang masih duduk di bangku Sekolah Dasar. Pelatihan yang dimulai pada jam 11.30 ini mencakup materi introduction, modelling dan texturing. Tutor dari materi ini adalah mas Adhicipta R. Wirawan. Untuk pertemuan lanjutan dari Gelombang 1 akan membahas Rigging, Animasi dar

Bagi yang ingin mendownload materi pelatihan tersebut silakan download pada link di bawah ini. http://www.mediafire.com/?jnzotjzxqjz Silakan download dan bagikan secara gratis. Kami juga tidak akan menolak jika anda berminat untuk memberikan donasi.

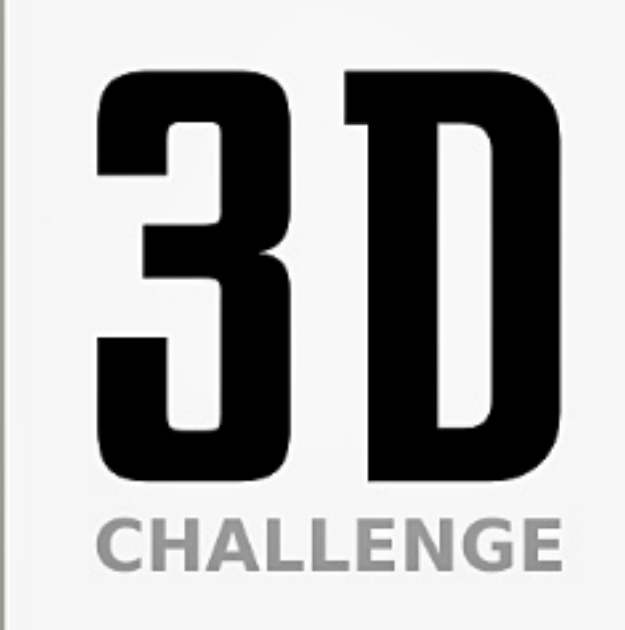

#### Pablo Vazquez (Durian team: venomgfx.com.ar)

- 
- 1. Wisnu<br>2. Voidark
- 3. Chrisvii

#### Cak NCOP (desainer: redsoup.deviantart.com)

- 1. Wisnu sekti
- 2. Monster
- $3.$  Mug

#### **Badung (beoscope.com)**

- $1.$  Pet
- 2. monster
- 3. adhi
- Yudi (Ilustrator)
- 1. Wisnu Sekti
- 2. Monster
- 3. Wc terbang

#### Putri (Ex.Game MAster: roseonline.web.id)

- 1. wisnu
- 2. monster
- 3. Kucing

#### Dhedhe (3D Artist: dhedheahmed.deviantart.com)

- 1. Goodboy
- 2. Kucing
- 3. Mug

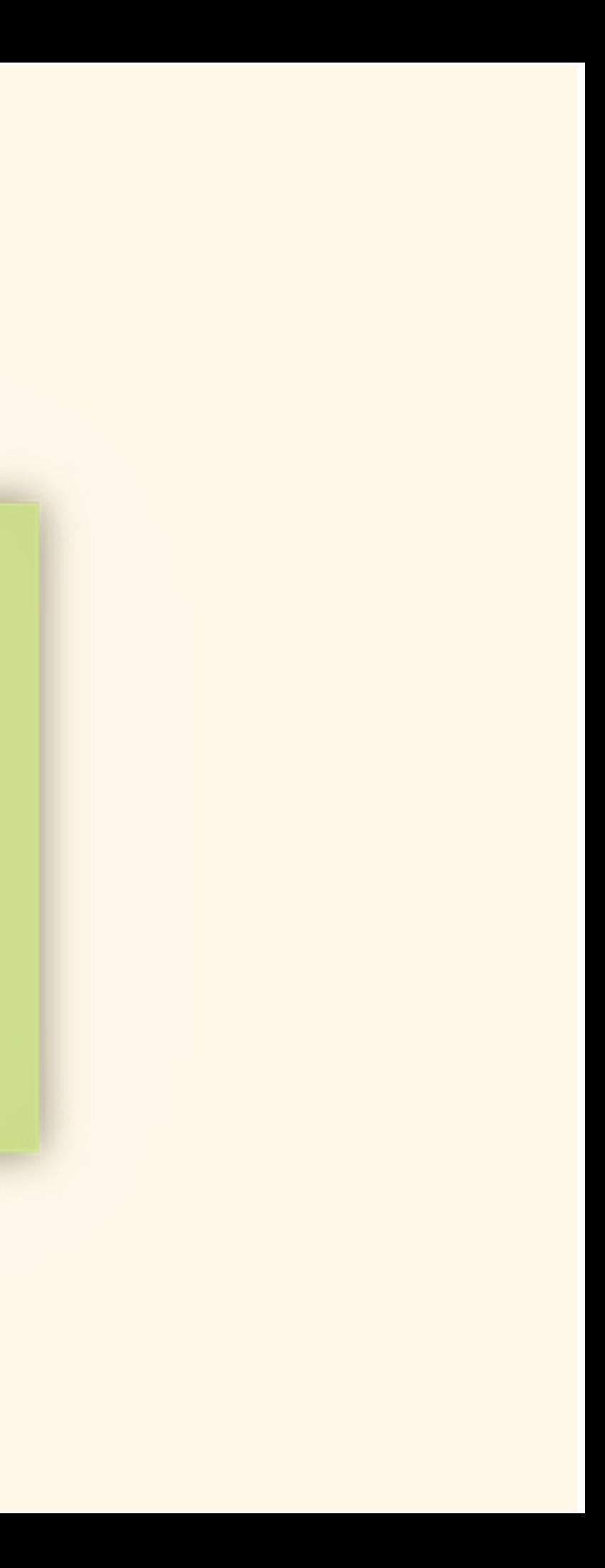

3D Challenge | HOBBY

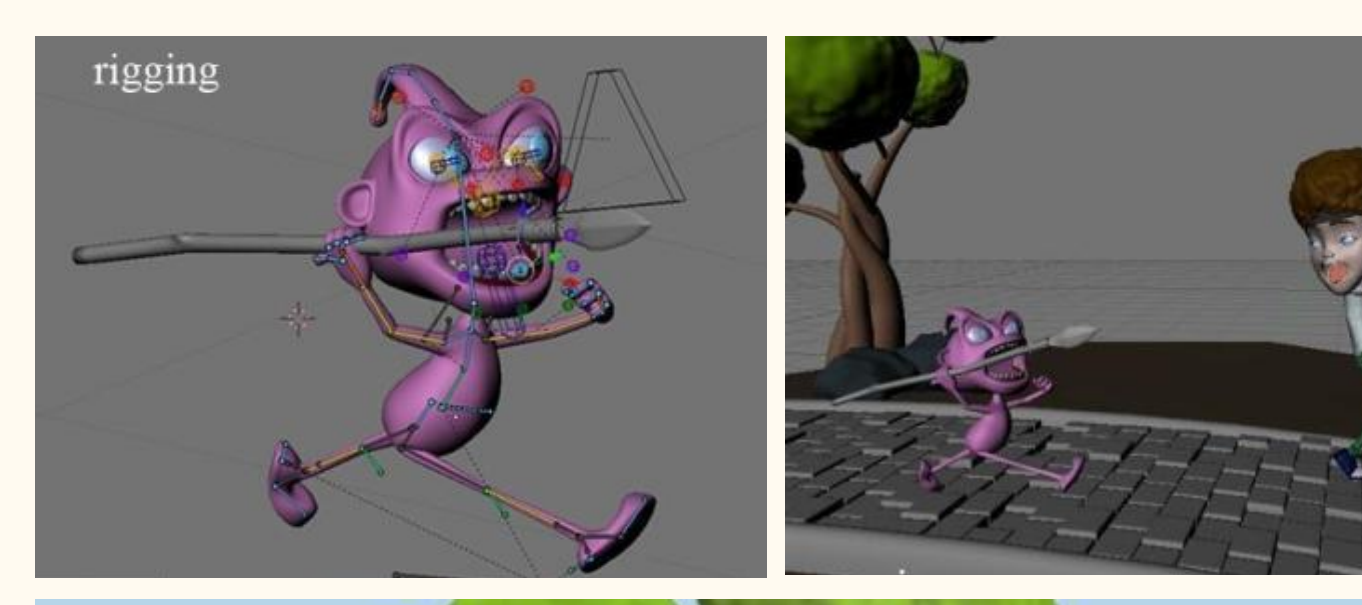

# 8 jogin

#### GoodBoy<sup>O</sup>

JOGING buatan Wisnu Sekty ini berhasil menyisihkan beberapa saingan. Rapih, komplek, dan bercerita. Tanpa narasi pun pasti<br>Sudah banyak yang bisa menebak gambar apakah ini. Selamat!

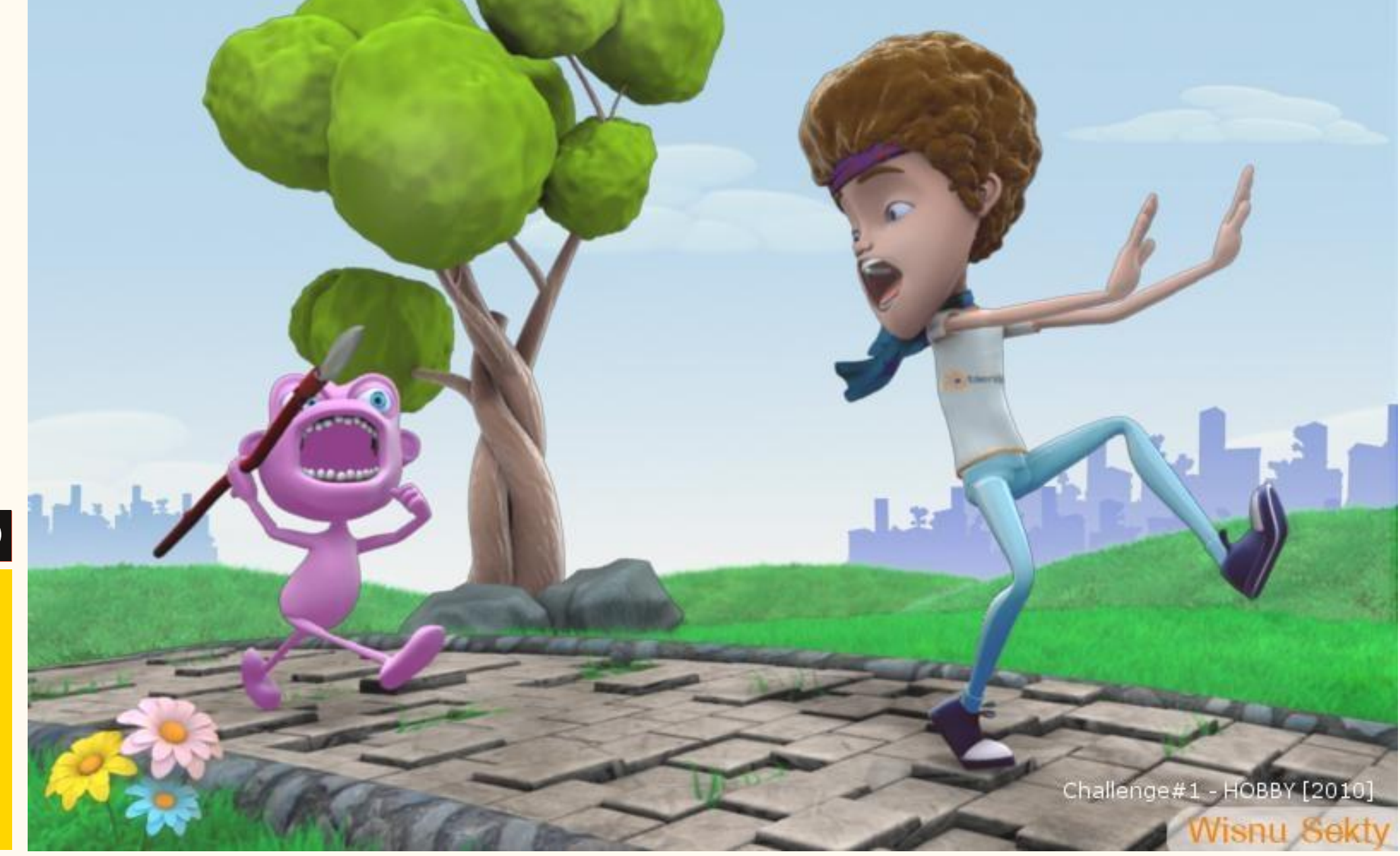

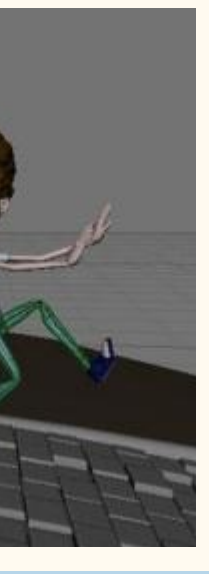

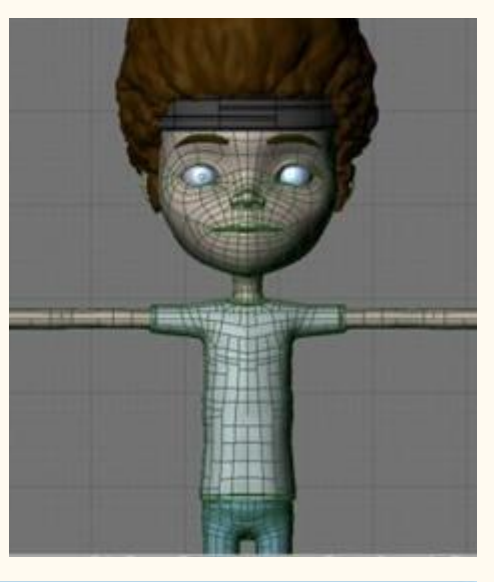

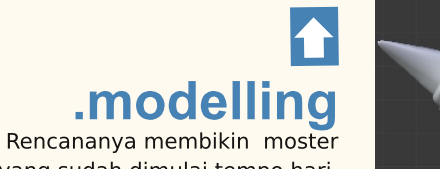

yang sudah dimulai tempo hari. Modeling di Blender 2.49 (karena masih ketergantungan mouse gesture saat modeling) dan proses selanjutnya menggunakan versi 2.5 alpha 2 (sekalian latihan engan antarmuka yang baru), bagian kaki dan ekor belum sempurna

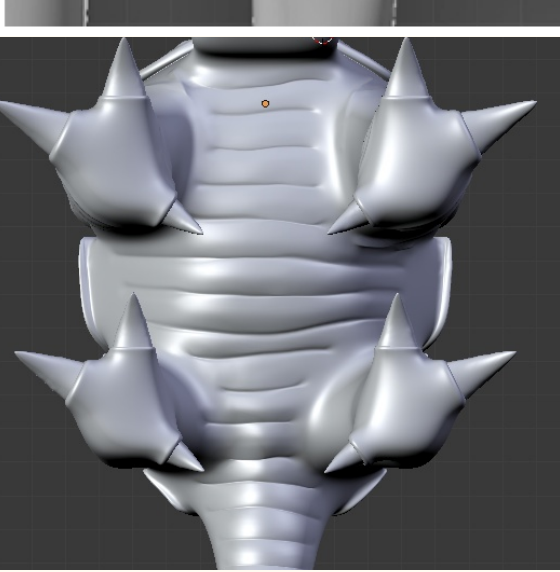

## silver figure monster

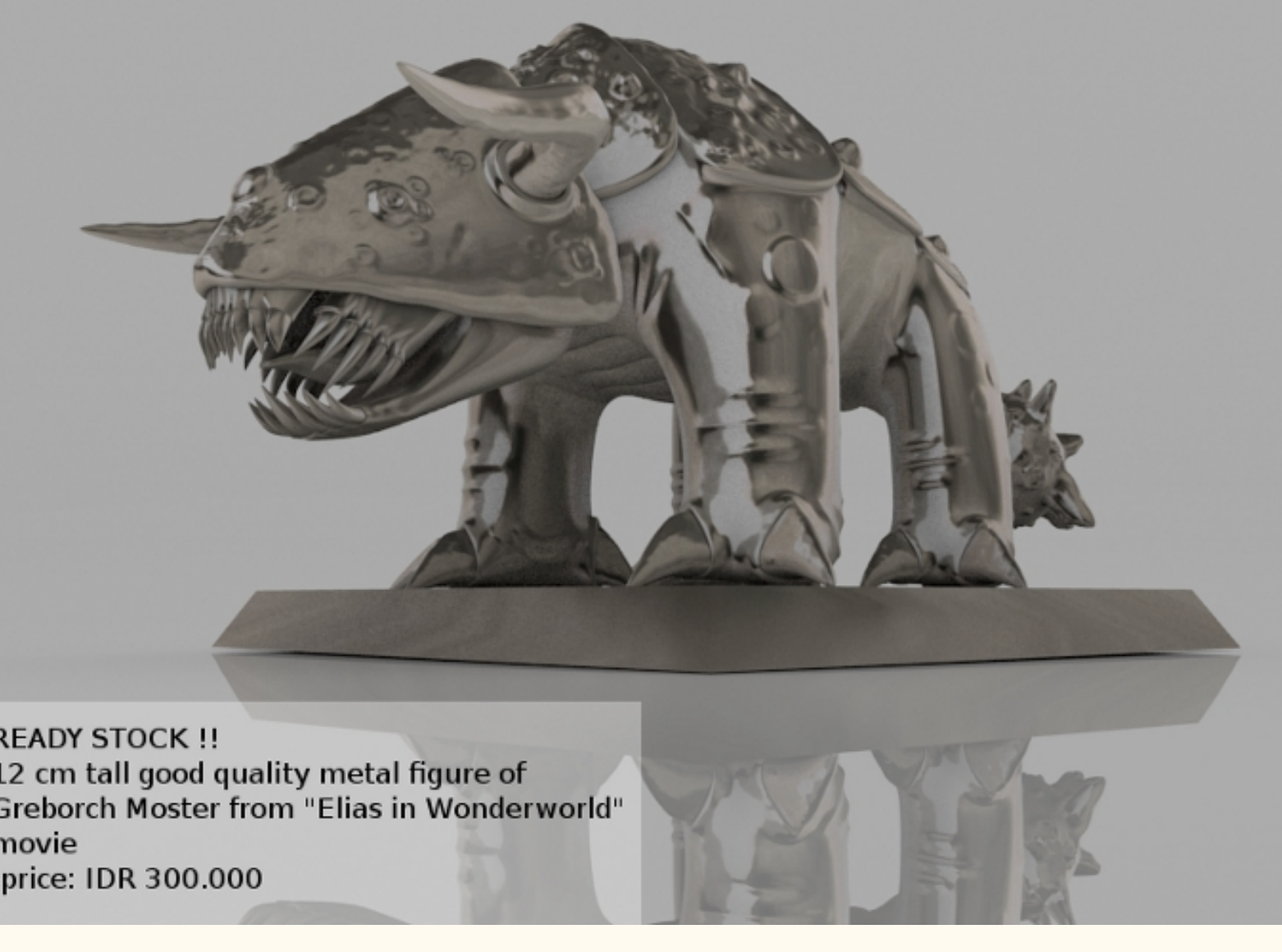

**READY STOCK!!** 12 cm tall good quality metal figure of Greborch Moster from "Elias in Wonderworld" movie -price: IDR 300.000

#### $\mathbf O$ **VOIDARK**

Teknik sculpting menawan dari voidark. Penguasaan material dan kerapian model menjadikan action figure ini berhak menjadi pilihan juri sebagai pemenang kedua.

02

#### .sculpting

Kaki dan ekor sudah beres. ditambah hasil sculpting. Untuk berikutnya untuk kulit yang masih "mulus" akan diberi tekstur "cloud" dengan normal mapping, agar muncul tekstur kasarnya, ditambah lagi modeling alas untuk si figure.

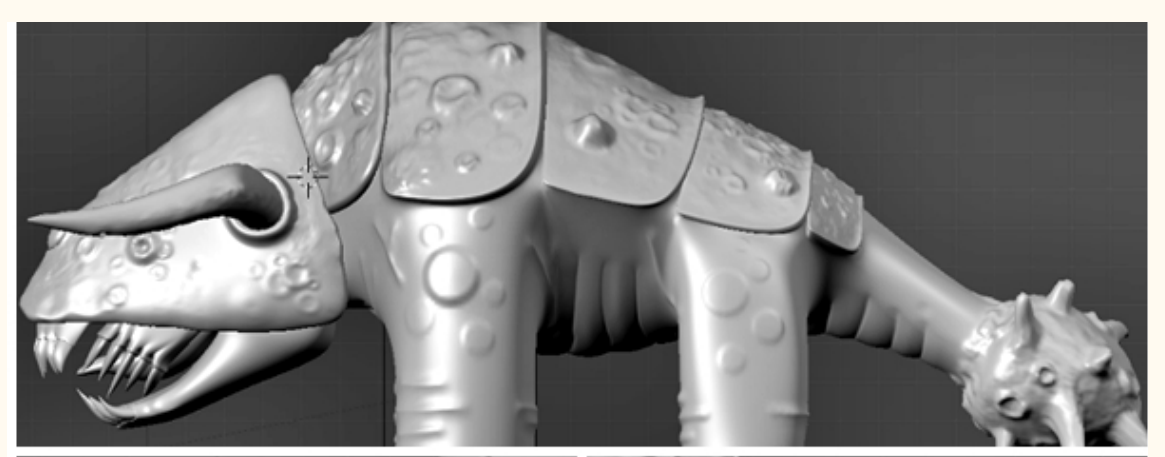

JT

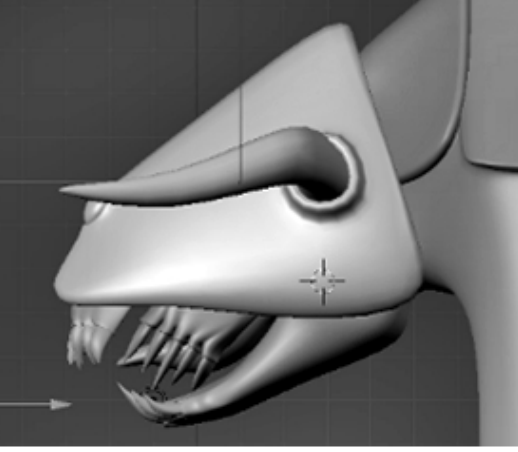

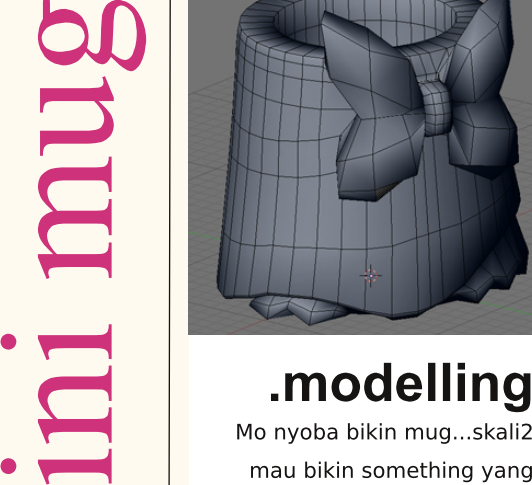

Minnie Mug. Modeling dimulai dengan bentuk global obyek mug dengan poly seefektif mungkin.

girly…haha.

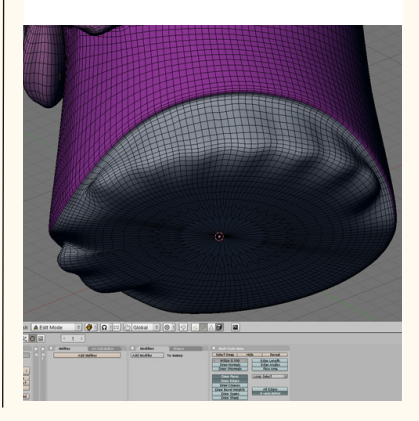

8

03

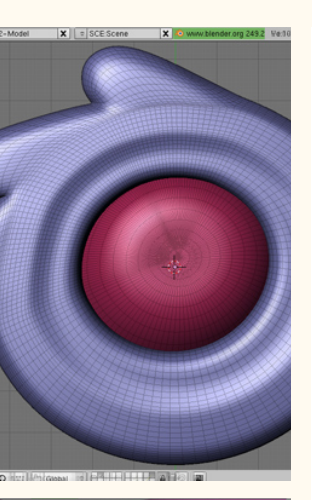

#### .logo

Logo Blender tidak dibuat seperti biasa. Pada gambar nampak sekali logo dibuat bergaya sesuai dengan bentuk dasar mug yang bulat.

#### .sculpting

Update: hari ini hari scultping si Mug, rencananya texturenya mau langsung di blender aja...dan ada tambahan j

**CHRISVI** 

 $\overline{\textbf{O}}$ 

Mug ini adalah pemenang kedua 3d challenge #1 Blender Indonesia. Tema utama hobby direspon Chris dengan sangat hari-hati. Mungkin ada alasan khusus kenapa ia memilih obyek mug. Hmmm... Render hasil akhir sangat menawan dengan bahan terlihat sempurna.

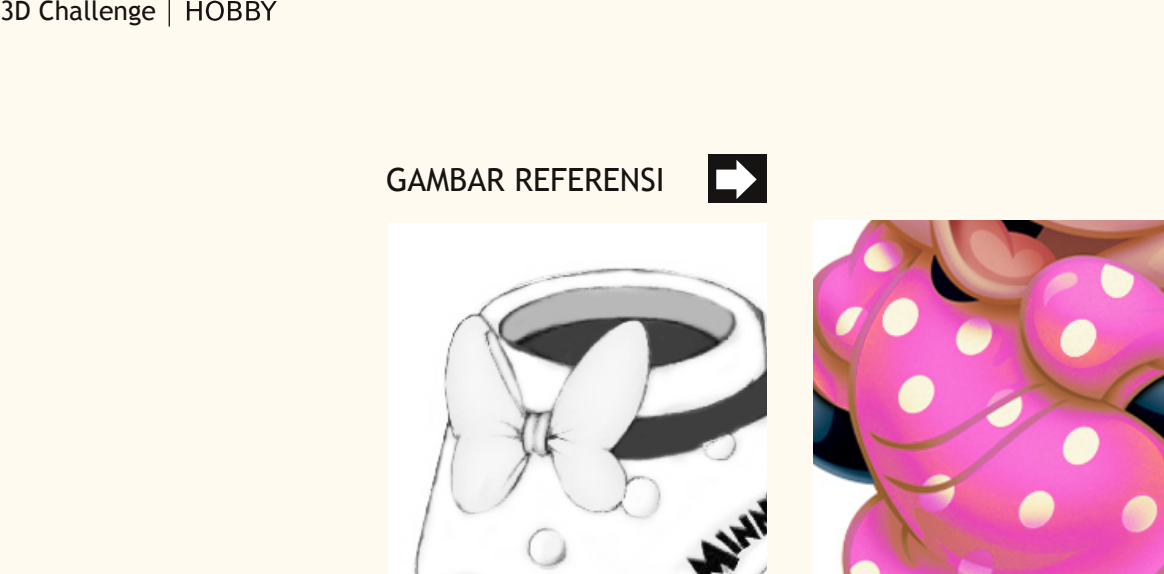

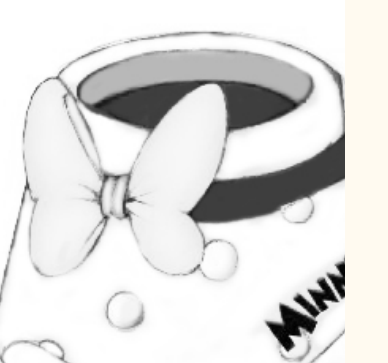

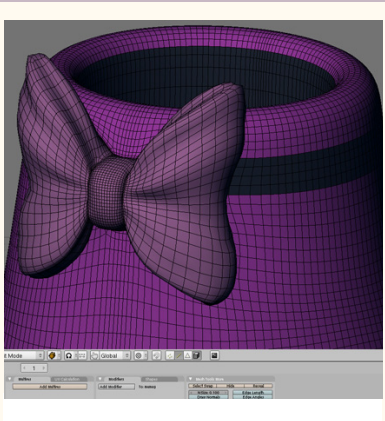

#### .update

Ceritanya bahannya itu terbuat dari plastik. Di sekitar lingkar cangkir mug dipermanis dengan hiasan pita, cute sekali.

Tidak ada hiasan lain selain pita. Namun warna yang feminim menjadikan bentuk j mungil cangkir terlihat manis.

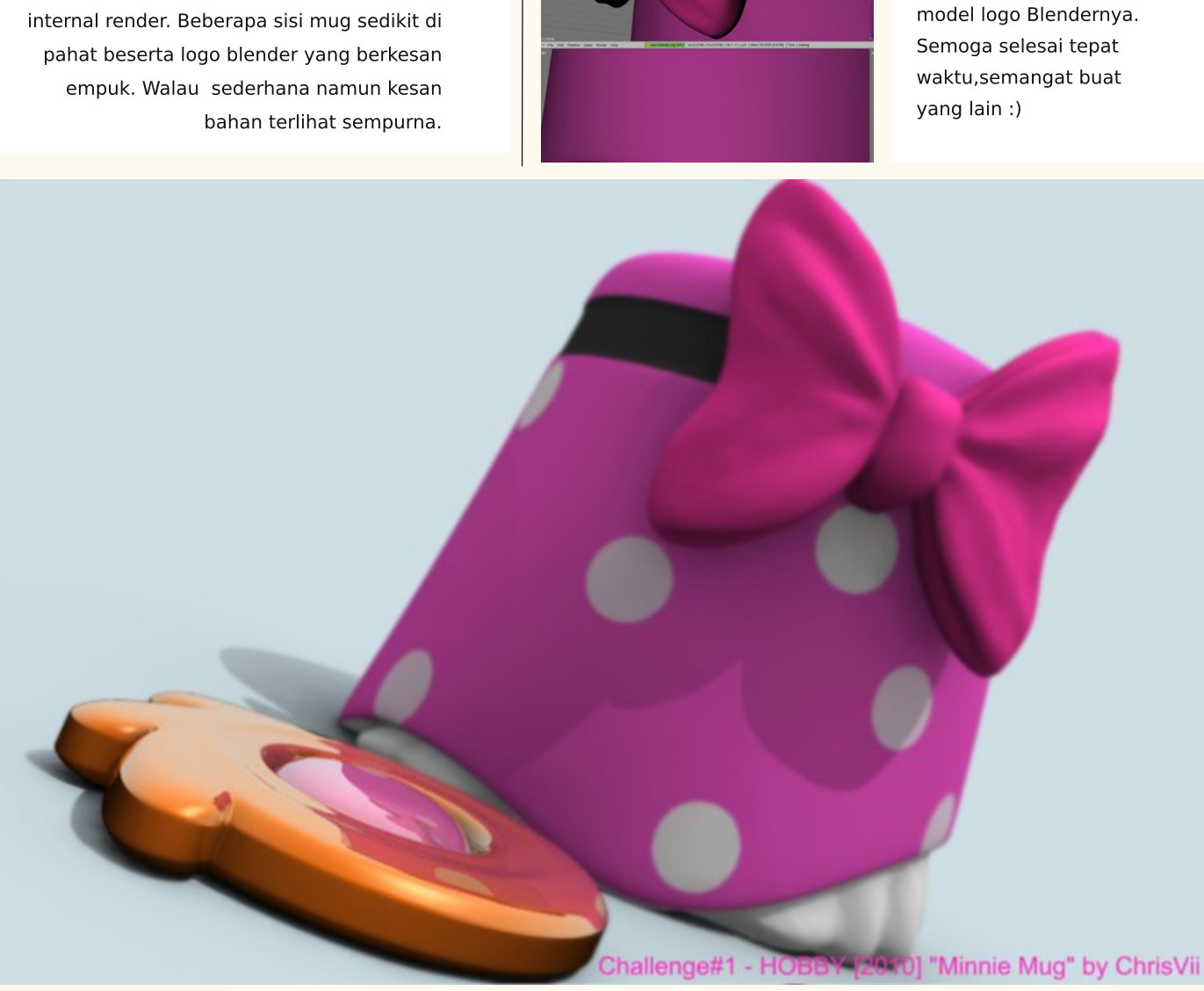

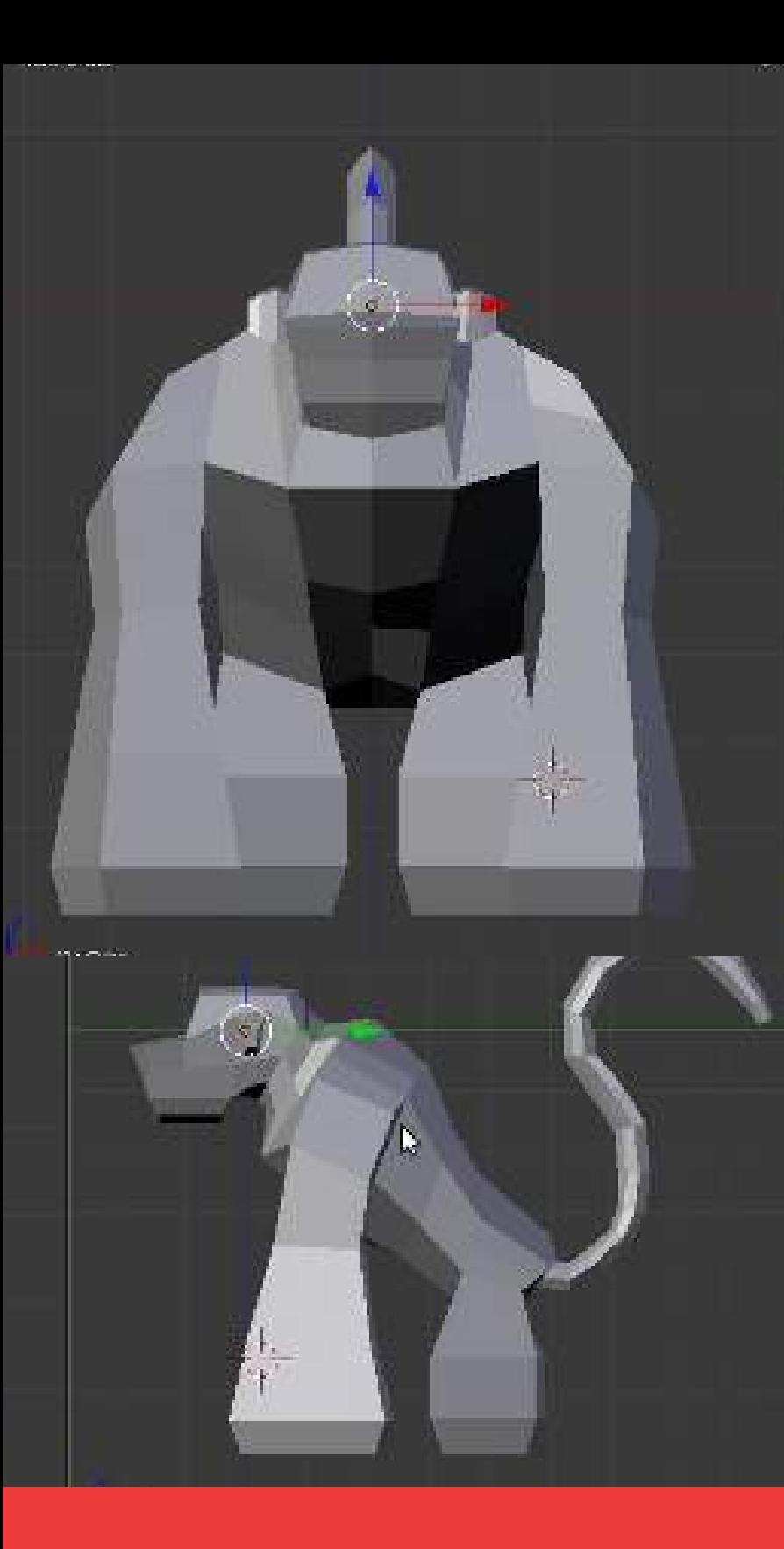

3D Challenge | HOBBY

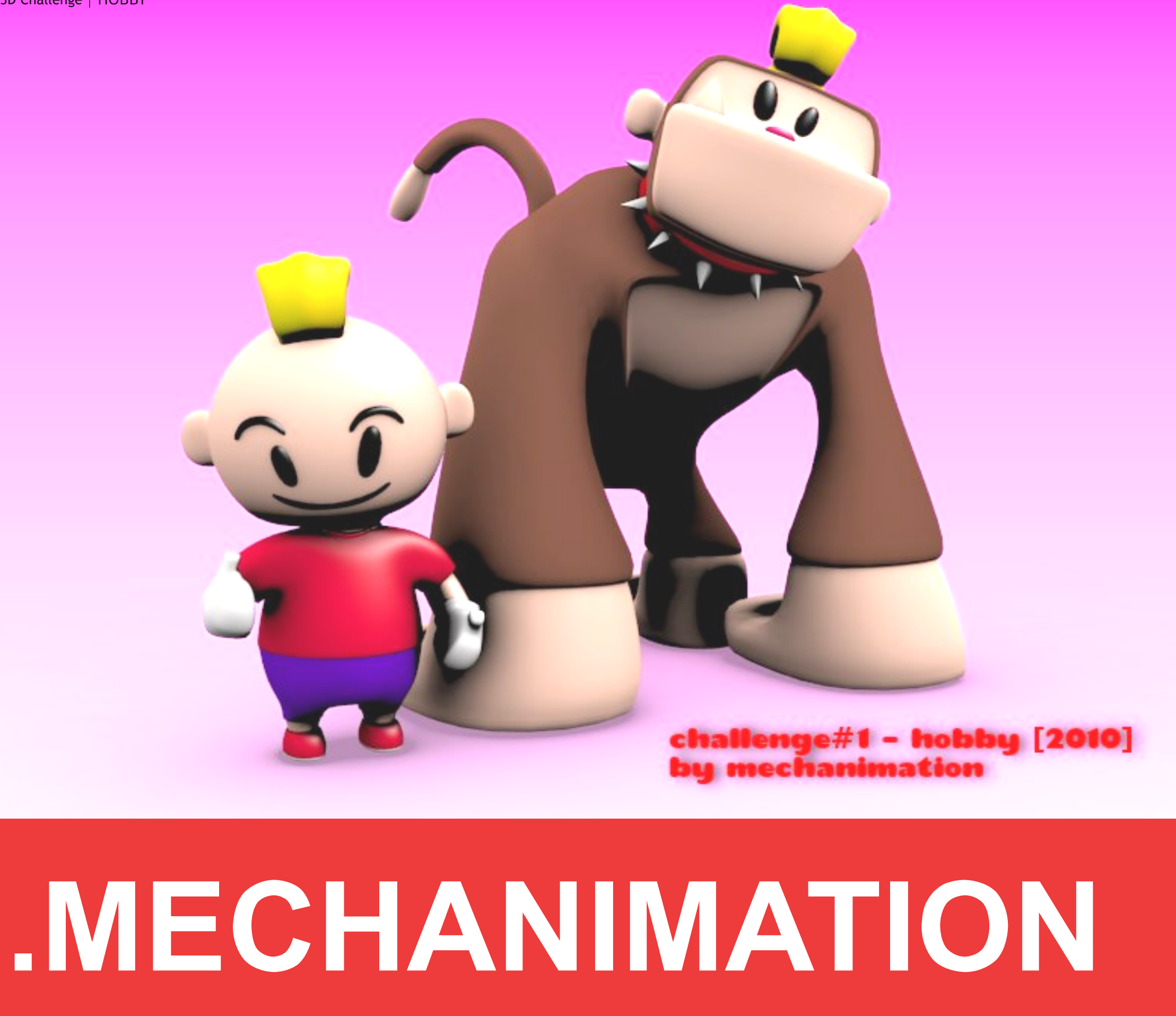

04

# .WCTERBANG

05

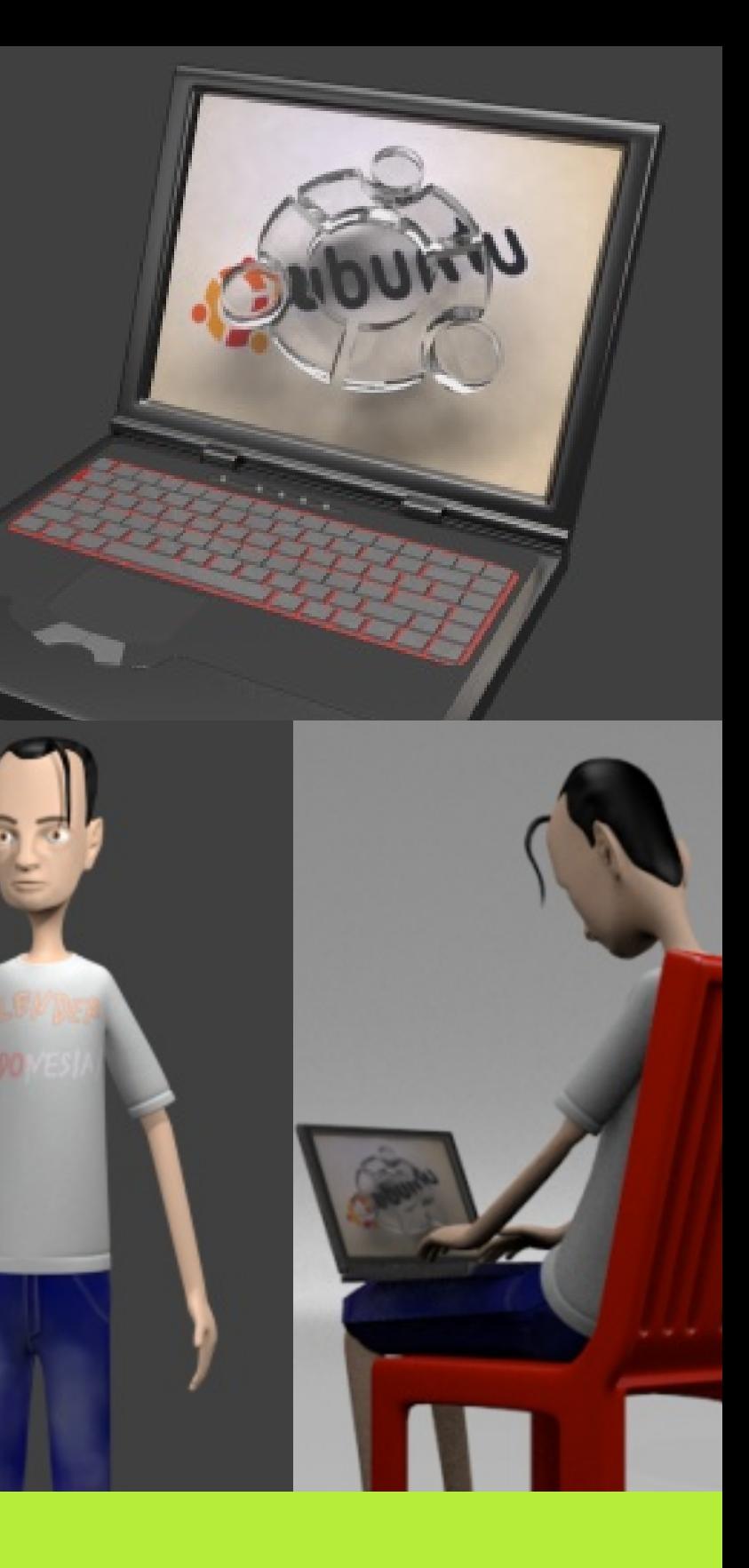

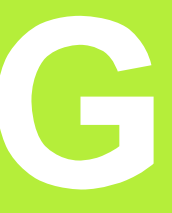

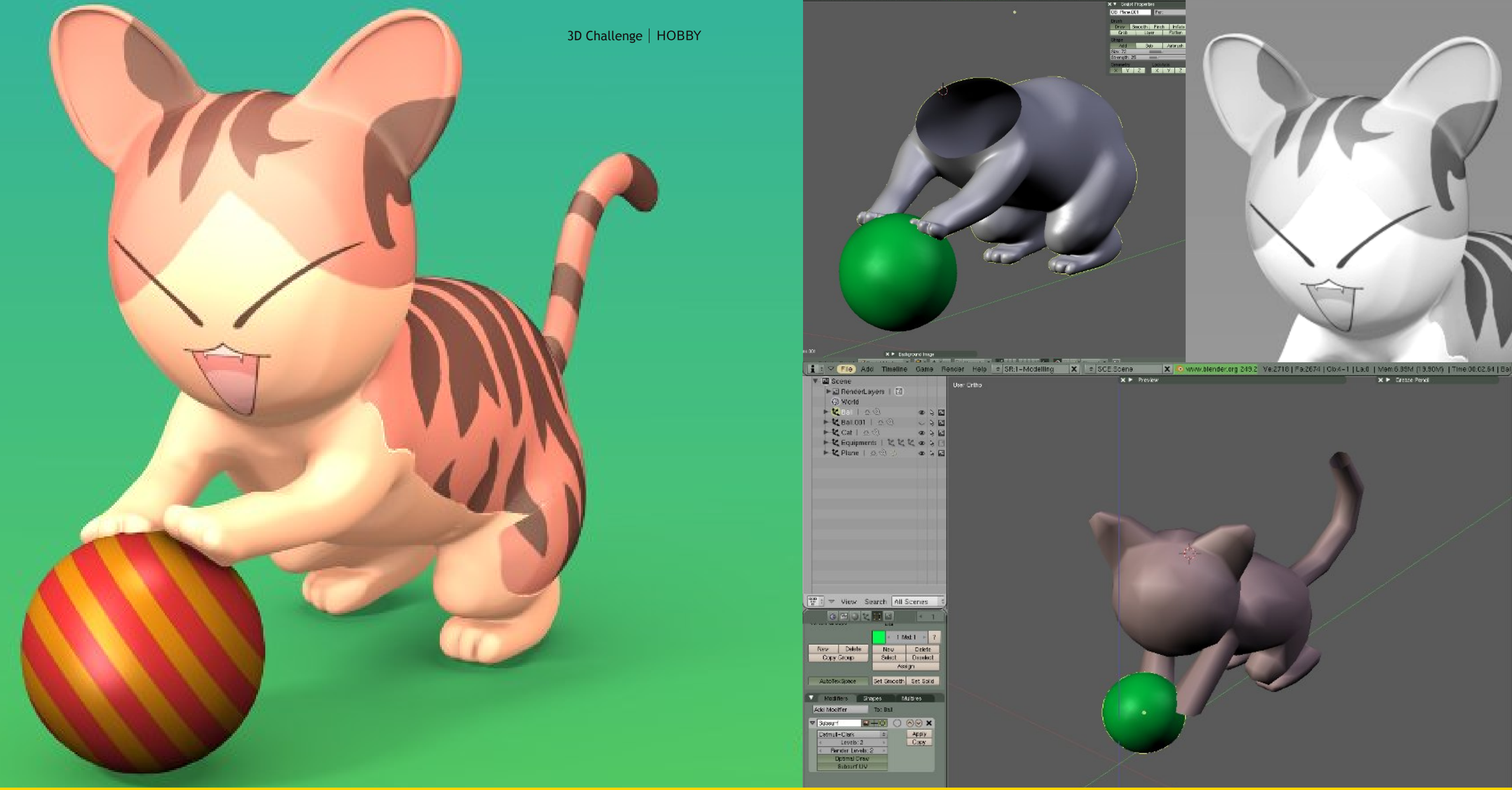

06

# .GUNKZMILE

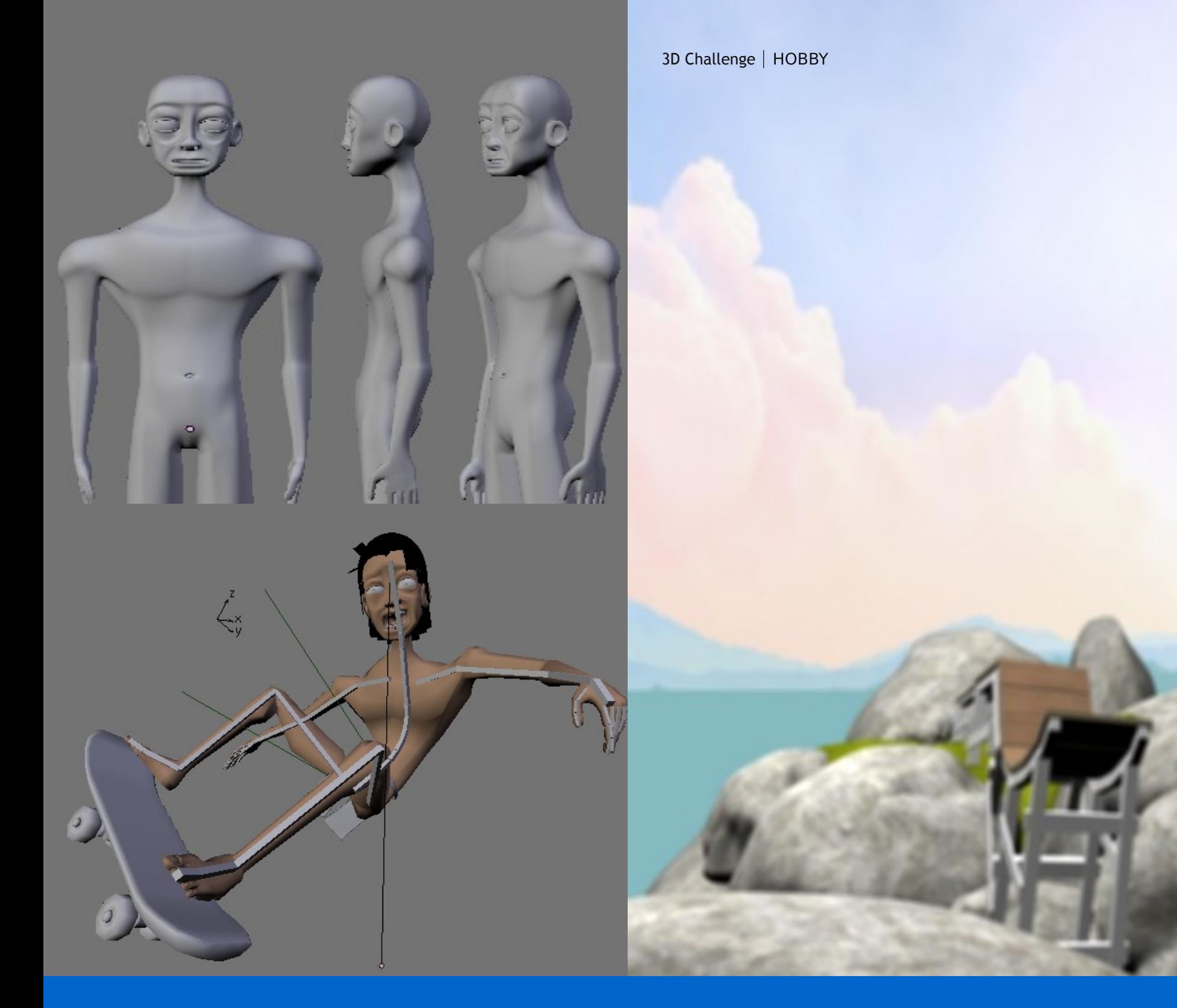

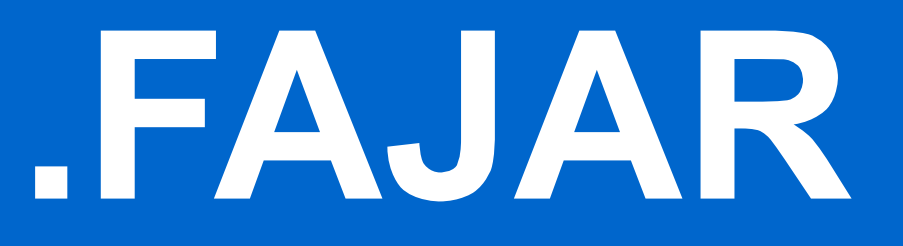

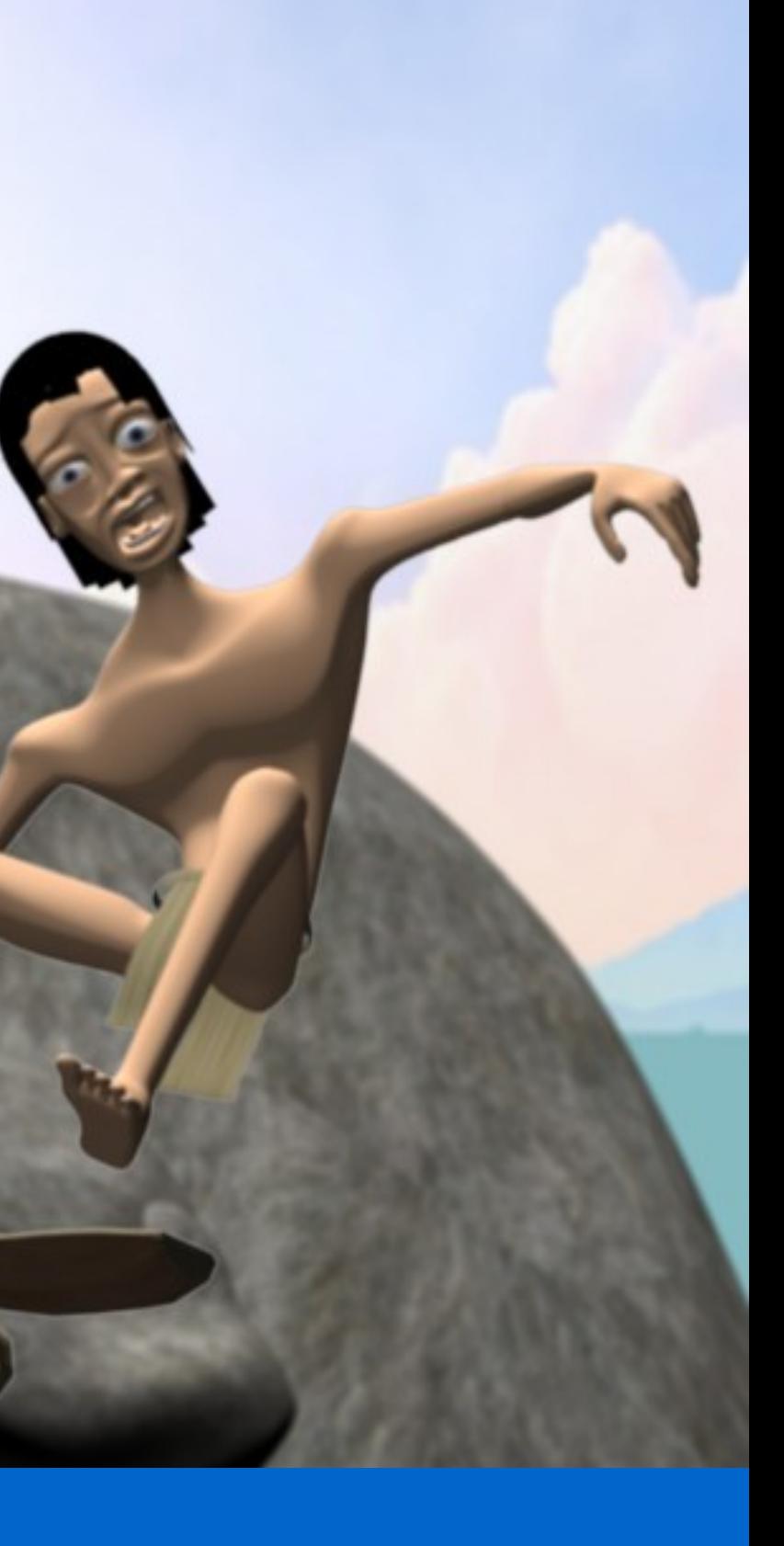

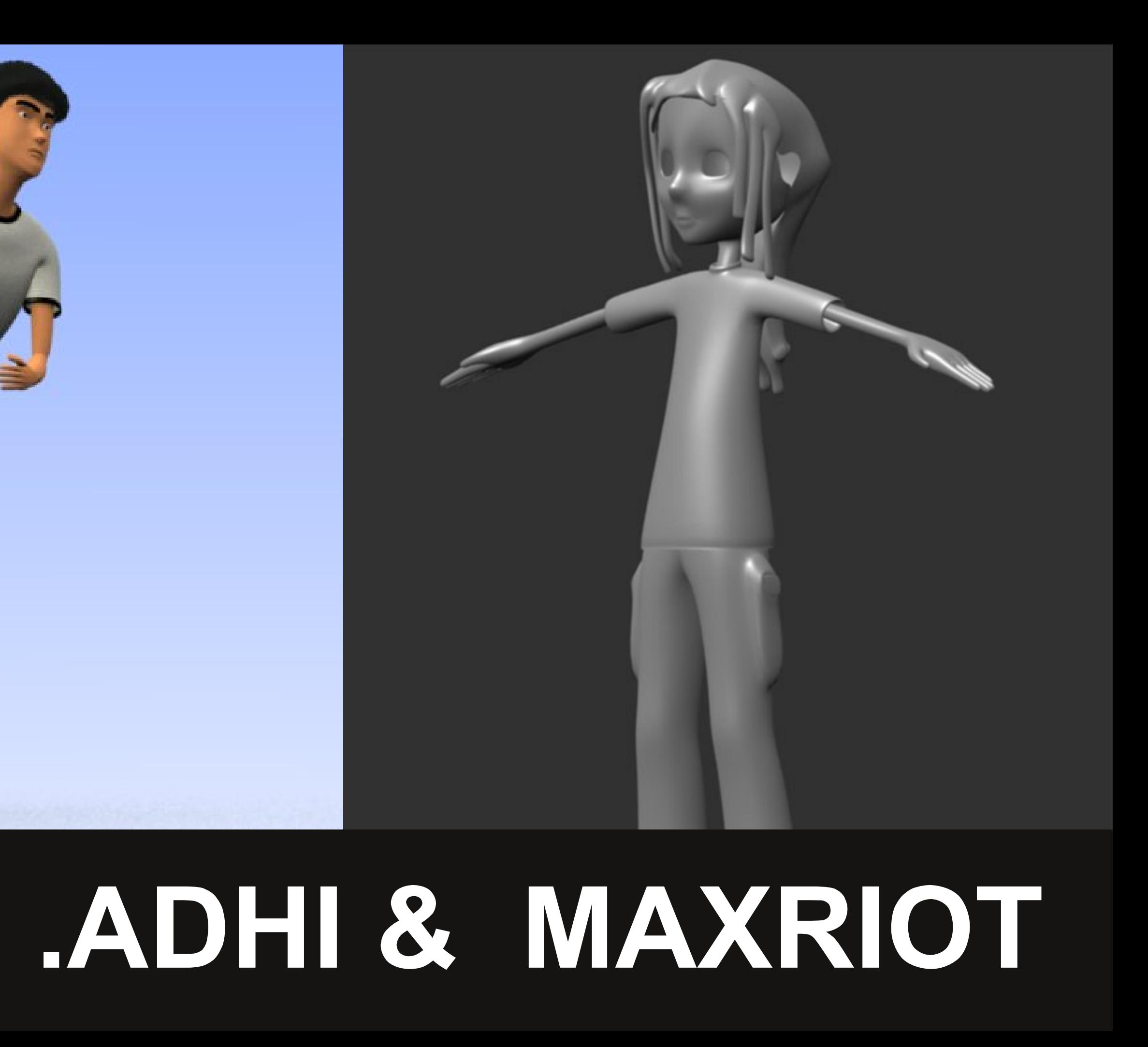

08

![](_page_19_Picture_0.jpeg)

![](_page_20_Picture_0.jpeg)

![](_page_21_Picture_0.jpeg)

![](_page_22_Picture_0.jpeg)

FANPAGE: facebook.com/SiHebring

©MAIN Studio: www.maingamestudio.com

![](_page_22_Picture_3.jpeg)

#### **Visual Efek: Dibawah Monas**

![](_page_23_Picture_1.jpeg)

.deskripsi<br>Ini bukan video animasi 3D tetapi lebih kearah visual efek dan cuma 3 detik. Video ini dibuat dari tutorial After Effect, cuma mau keras.

Efek ini namanya submerge jd kamera masuk ke dalam tanah trus nyambing ke ruang yang laen. Memakai modifier uv projection untku membentuk ruangan. Sedang bagian lapisan tanah memainkan uv saja.

YOUTUBE http://www.youtube.com/watch?v=Q8dPZ7hbOo0

[wc terbang]

nge-buktiin kalau blender jg bisa digunain kyak AE, hanya butuh kerja

#### Cerita Nunu Bersama Nu Green Tea

![](_page_24_Picture_1.jpeg)

#### .Cerita

Sebagai seorang pelajar, belajar adalah salah satu kebutuhan bagi Nunu. Dia suka belajar dimanapun dan kapanpun. Tapi belajar itu kadang juga membosankan dan bikin bete, Nunu punya cara sendiri biar tetap semangat. Dia selalu minum Nu Green tea yang membuat semangatnya balik lagi. So, bersihkan diri dan temukar semangatmu untuk jalani hari.

![](_page_24_Picture_4.jpeg)

![](_page_24_Picture_5.jpeg)

![](_page_24_Picture_6.jpeg)

#### .deskrisi

Blender 4.9b, tim produksi ada 4 orang.

Durasi: 50 detik Texturing, Lighting dan Render sound dan editing Sukmo Hadi P (Sukhoi): Animasi Waktu produksi: 1 minggu

http://www.nahninu.com/Videos/Video-Contest/798/Cerita-Nunu-Bersama-Nu-Green-Tea.html

[dot]BlendMagz 04

Animasi ini buat ikutan Nu Green Tea Video Contest.

**Wisnu Sekty (GoodBoy):** Ide Cerita, Sutradara, Modeling, Wahyu Septian (HYU): Rig Face and kontroler, compositing,

Kurniawan A (KUGAN): Rig Basic, kontroler dan animasi

![](_page_25_Picture_1.jpeg)

![](_page_25_Picture_2.jpeg)

Materi Pelatihan Animasi menggunakan Blender Hi-TECH Mall Surabaya 10 April 2010

![](_page_26_Picture_1.jpeg)

![](_page_26_Picture_2.jpeg)

http://www.youtube.com/user/ndundupan#p/a/u/2/1rSf0r4lupk

![](_page_27_Picture_1.jpeg)

Zaki Abdul Wahid Umur 32th Gresik Jatim Website: besuki04.blogspot.com Email: zakssiraj77@yahoo.com Hobby: kesengsem sama opensource nyesel ngak dari dulu

Banyak sekali kita melihat film yang menggabungkan antara obyek 3d dengan video live yang diambil dan capture untuk menjadikannya filem yang bermutu. Contoh filem seperti Transformers, atau Fantastic 4 dan banyak lagi membuat filem dengan gabungan banyak effek dari obyek 3d yang berjalan hingga effek ledakan-ledakan yang fantastis seakan-akan riil dan beneran.

Film ruang angkasa seperti Star Trek atau Star Wars juga memakai berbagai teknik yang menggabungkan animasi 3d dengan video yang shoot. Teknik background layar hijau atau biru yang bermaksud mengambil background lain dengan obyek yang lain juga didepannya ditempat yang lain dan menggabungkannya menjadi satu video yang banyak penontonnya tidak percaya bahawa itu adalah hasil pangabungan, teknik tersebut bernama color matte, banyak teknik yang lain seperti Alpha Channel.

Tapi di Blender kita dapat menggabungkan obyek atau animasi 3d kita dengan filem atau video yang kita capture dengan handycam. Oleh karena itu saya akan membuat sebuah tutorial sederhana cara menggabungkan kedua obyek yang berbeda, disatu sisi kita membuat animasi 3d namun backgroundnya adalah video yang kita rekam menggunakan handycam.

ini.

**Bagian 1** 

## **FILE SEQUENCE TARGA**

 $\blacksquare$  Membuka program blender kita, saya menggunakan versi 2.49b.

 $\overline{2}$  Hit Ctrl+ A dan delete untuk menghapus seluruh obyek yang ada di scene blender kita.

 $3$  Posisikan pada top view

4 Tekan space bar (atau shift A kalo di 2.5) dan pilih camera.

 $\bf 5$  Kini kita harus mengsplit windownya menjadi 2 dan memilih bagian kanan merubahnya menjadi window video sequence editor, inilah hebatnya blender dimana programnya lengkap bisa buat video editing, dan juga membuat games.

![](_page_27_Figure_14.jpeg)

# Camera Tracker Blender 2.49 + Voodoo

 $\bf{6}$  Konsepnya adalah bahwa video kita akan kita render kembali ke dalam bentuk TARGA dimana file TARGA adalah file yang dapat dibaca oleh Voodoo. Dan juga menjadikannya sequnceses atau frame by frame

 $\overline{J}$  Pada editor video squence tadi kita klik Add - klik Video

8 Pilih Video yang menjadikannya background. Dalam kasus ini pilih koridor.avi (filnya ada pada source file majalah ini).

 $\bullet$  Setelah keluar movienya langsung kita bisa grap atau pindahkah movinya ke frame 1 pada track 1.

250 | CADocuments and Settings\zaki aw\Desktop\Koridor.avi frame pertama frame terakh  $-1$  $\overline{0}$ 5  $10$ 

![](_page_27_Figure_23.jpeg)

Tutorial ini menggunakan sebuah bantuan software yang gratis juga (setidaknya untuk pemakaian yang non comersial) yaitu program Voodoo yang kini telah hadir versi yang ke 7. Voodoo adalah program camera tracker dimana menconversikan animasi video hasil capture menjadi titik-titik semu sebagai titik bantu (yang membantu untuk peletakan obyek 3d) dan juga cameranya yang bergerak dalam program blender sesuai dengan gerakan video hasil rekaman kita. Untuk program Voodoo disertakan dalam source file [dot]BlendMagz04

 $\bf{10}$  Kita tekan F10 pada keyboard untuk masuk pada panel render.

 $\mathbf{1}\mathbf{1}$  Hal pertama yang harus kita perhatikan adalah dimensi dari video kita dalam kasus ini dimensinya adalah 720 x 576 maka untuk aspek X menjadi 54 dan Apek Y menjadi 51 yaitu aspek baku dari PAL.

![](_page_27_Picture_1232.jpeg)

 $\bf{12}$  langan lupa tombol do Sequnece juga dinyalakan.

**13** Start framenya (dalam kasus ini) = 1, finish framnya adalah 250.

 ${\bf 14}$  Simpan hasil targanya di folder yang sesuai.

 ${\bf 15}$  Tekan ANIM. (maka render akan berialan dan menyimpan hasil TARGA-nya difolder vang telah ditentukan).

![](_page_28_Picture_162.jpeg)

#### **Bagian 2**

# Membuat file Python<br>menggunakan Voodoo

![](_page_28_Picture_7.jpeg)

![](_page_28_Picture_163.jpeg)

- $\mathbf 1$  Yakinkan bahwa program Voodoo sudah terinstall.
- 2 Jalankan Voodoo.

 $\bf{3}$  Klik menu file - Open - Sequence.

4 Selanjutnya tentukan foldernya dan pilih file pertama dari folder TARGA tadi.

 $\bf 5$  Tentukan startnya dan end atau finishnya

 $\overline{\mathbf{6}}$  Set Move Type : menjadi free move (karena camera dalam keadaan bergerak) kalau pilihan tripod adalah untuk camera yang standing tidak bergerak.

7 Set Interlace menjadi not.

![](_page_28_Picture_16.jpeg)

![](_page_28_Picture_17.jpeg)

 $\bf{12}$  Tunggu hingga progress menjadi 100% ini penting walau prosesnya begitu lama namun mohon untuk benarbenar ditunggu karena sangat penting untuk lanjut ke tahap selanjutnya.

![](_page_28_Picture_164.jpeg)

 $\bf{14}$  Tanda bahwa proses selesai adalah bila ada catatan dos sebagai berikut:

![](_page_28_Picture_165.jpeg)

 $\mathbf{8}$  Klik Okl 9 Setelah di OK akan muncul panel seperti berikut:

10 Kita tinggal menekan track dan wallaaaa ....apa yang terjadi?

 $\bf 11$  Akan muncul sebuah titik atau plus warna hijau sebagai track atau tanda. Juga panel progress.

 ${\bf 13}$  Keterangan yang dalam bentuk DOS ini adalah notice atau catatan bila terjadi error. Dia akan berjalan cepat bila terjadi proses.

- |□ × **SUCCESSFUL** e, ratio (supported/input corresponde es, 191 supported, 0 not supported nLikelihood al corresp. (current): 293 total 3DF longest new 3DFP chain: <mark>8</mark><br>mLikelihood: after optimization RMSE 0 ing 310 features in a 720 by 576 image eatures successfully tracked.<br>pting to replace 707 features in a 720<mark>.</mark>

![](_page_28_Picture_28.jpeg)

 ${\bf 15}$  Selanjutnya adalah kita menyimpan proses ini kedalam file phyton sebuah file script yang bisa dibaca oleh blender.

 $16$  Pilih nama yang dikehendaki.

 $17$  selanjutnya save.

#### **Bagian 3**

#### Proses meletakkan dan menjalankan script python

#### $\mathbf 1$  Buka kembali blender.

- 2 Hilangkan semua obiect vang ada.
- 3 Split windownya menjadi 2.

 $4$  Window yang kedua dijadikan text editor

 $\overline{\mathbf{5}}$  Klik Text dan open - arahkan ke file phyton tadi.

![](_page_29_Picture_202.jpeg)

6 Exsekusi dengan ALT P atau Run Python Script.

 $\overline{\mathbf{7}}$  Dan apa yang terjadi pada scene kita akan terlihat titik-titik hijau yang dari voodoo meniadi titik-titik hitam vang fungsinya adalah sebagai acuan dari peletakan obyek kita nanti.

![](_page_29_Figure_13.jpeg)

 $\bf{8}$  Tekan 0 pada keypad untuk view camera.

9 Klik menu View dan pilih background dan set backgroundnya dengan mengarahkan file targa yang kita buat tadi.

 $\bf{10}$  Letakkan obyek seperti contoh atas terdiri dari UV Sphere, plane dan Lamp.

 $\bf 11$  Beri material yang cocok sesuai selera khusus untuk plane pilih only shade agar tidak terlihat ketika dirender namun effek bayangan tetap ter-render.

![](_page_29_Picture_203.jpeg)

![](_page_29_Figure_19.jpeg)

![](_page_29_Figure_20.jpeg)

![](_page_29_Figure_21.jpeg)

![](_page_29_Picture_22.jpeg)

# **Rendering dg<br>Alpha Down**

![](_page_29_Picture_24.jpeg)

2 Kembali ke window Video Sequence Editor

 $\bf{3}$  Add movie avi kita yang pertama

4 Add Scene kita

 $\overline{\mathbf{5}}$  Terakhir (dan ini penting) select Scene kita (terlebih dahulu) tekan shift dan pilih movie kita.

6 Selanjutnya kita klik add effect - Alpha Under

 $\overline{\textbf{7}}$  sehingga urutannya sebagai berikut  $\left( \text{gbr.} \right)$ 

8 Perhatikan pada Alpha Under tertulis 1>2 yang artinya bahwa movie kita berada dibagian bawah dan ditumpuk oleh scene kita yaitu obyek tadi namun backgroundnya hilang dan mengikuti background movie kita.

 $\boldsymbol{9}$  Sekarang tahap terakhir adalah Rendering Movienya.

 $\bf 11$  Simpan filenya sesuai keinginan

#### $\bf{12}$  Dan ANIM! Lihat hasilnya ASIK KAN?

![](_page_29_Picture_204.jpeg)

![](_page_30_Picture_0.jpeg)

![](_page_30_Picture_1.jpeg)

![](_page_30_Picture_2.jpeg)

#### **BUDIP GALLERY**

·BABAI BLENDER 2.5 SCULPTING

![](_page_31_Picture_3.jpeg)

![](_page_32_Picture_0.jpeg)

![](_page_32_Picture_1.jpeg)

![](_page_32_Picture_2.jpeg)

![](_page_32_Picture_3.jpeg)

# WWWWWIPI

![](_page_33_Picture_1.jpeg)

![](_page_33_Picture_2.jpeg)

 $\bullet$ 

![](_page_34_Picture_0.jpeg)

http://goodboy-deviantart.deviantart.com/

![](_page_34_Picture_2.jpeg)

![](_page_35_Picture_1.jpeg)

![](_page_35_Picture_2.jpeg)

![](_page_36_Picture_0.jpeg)

# .ant\_v [wip]

![](_page_36_Picture_2.jpeg)

![](_page_36_Picture_3.jpeg)

[dot]BlendMagz 04

![](_page_37_Picture_0.jpeg)

## .charles d.a

[dot]BlendMagz 04

![](_page_37_Picture_3.jpeg)

![](_page_38_Picture_1.jpeg)

![](_page_38_Picture_2.jpeg)

![](_page_39_Picture_0.jpeg)

![](_page_39_Picture_1.jpeg)

![](_page_39_Picture_2.jpeg)

# **frawn**<br>WIP: Game Character Modeling

![](_page_40_Picture_0.jpeg)

![](_page_40_Picture_1.jpeg)

![](_page_40_Picture_2.jpeg)

![](_page_40_Picture_3.jpeg)

![](_page_41_Picture_0.jpeg)

![](_page_42_Picture_0.jpeg)

![](_page_42_Picture_1.jpeg)

### Timovea Reiteria Strategic Heavy Bomber

By Stealthflanker an Illegally Banned Member from Electrosphere-2010 Fuck Zionists and Their Supporters

**Vihenian Air Force** 

## nenian Air Force Elite Airwaft

### **Vihenian Air Force Elite Aircraft**

#### Description :

a Supersonic Strategic Heavy Bomber, the latest incarnation of our Reiteria bomber familiy , this aircraft Length Overall :73 meters posses unrivaled firepower and speed for aircrafts in her class , that s also supported by advanced aerodynamic layouts , powerful engines and advanced sub-systems , making this aircraft would be the 1st choice of our forces for strategic aircraft.

22 of this aircrafts are currently being operated by our bomber command, working together with more numerous predecessors Valkyria Reiteria and Amalia Reiteria strategic bomber.

![](_page_43_Picture_7.jpeg)

![](_page_43_Picture_8.jpeg)

![](_page_43_Picture_9.jpeg)

#### General Data :

ce Elite Aircraft \*

Wing Span : 54.9 meters Height From Ground : Around 16 Meters Empty Weight : 113143 Kg (113,143 Metric Ton) Payload Weight : 72000 Kg of Munitions or Miscellaneous Fuel Weight : 157714 kg (157,714 Metric Ton) Maximum Take off Weight : 343000 Kg (343 Metric Ton) Speed :2125 km/h (max), 850 km/h (cruise)  $Crew: 4$ 

Armaments : -16x Kh-555M Class Cruise Missiles

-Up To 70 Tons of Bombs, Guided or Free fall

-Up To 6x Ultra Long Range Hypersonic Missiles

-16x Anti SuperHuman-Massive Blast Ordnance

# stealthflank

![](_page_44_Picture_0.jpeg)

## .yose\_zeis

![](_page_44_Picture_2.jpeg)

![](_page_45_Picture_0.jpeg)

![](_page_45_Picture_1.jpeg)

w

![](_page_45_Picture_2.jpeg)

![](_page_46_Picture_0.jpeg)

![](_page_46_Picture_2.jpeg)

![](_page_47_Picture_0.jpeg)

youtube! http://www.youtube.com/user/kaptenblender

Pada tutorial disini sengaja difokuskan ke teknik animasi menggunakan Physics. Tidak dijelaskan secara detal proses pemberian maps dan sebagainya karena pada tutorial di edisi sebelumnya sudah tercantum.

#### .timelaps

Kamu dapat mengoprek isi dari file sumber yang disertakan pada source download bebarengan dengan edisi ini. Diharapkan army bisa berpikir secara terpola dan paham dengan mempelajari filenya. Kamu juga bisa melihat versi timelaps video di youtube yang linksnya disertakan di bawah ini.

Selamat berproses. Jika ada pertanyaan silakan masuk ke forum Blender Indonesia dan berinteraksi dengan Blender Army lainnya.

![](_page_48_Figure_0.jpeg)

#### .modeling dasar and the set of the set of the set of the set of the set of the set of the set of the set of the set of the set of the set of the set of the set of the set of the set of the set of the set of the set of the

\* Buat model dasar bendera dari Mesh>Plane dan tiang bendera dari Mesh>Silinder

\* Untuk Plane: Edit mode>Subdive (secukupnya)

Shortcut Subdive: W (specials>subdive)

![](_page_48_Picture_5.jpeg)

![](_page_48_Figure_6.jpeg)

Tool Shelft

1001,508

Mesh Tools

Add Tool

Transform: Translate Rotate Scale

Along Normal

Deform:

Rip

Add:

Edge Slide

Smooth Vertex

**Extrude Region** 

Subdivide

Duplicate Spin Screw

Extrude Individual

Loop Cut and Slide

\* Lakukan weight paint di

area seleksi 1 (warna merah)

\* Area biru tanpa weight paint karena kita akan buat menjadi berkibar \* Masuk ke Properties di sebelah kanan ujung dan Add Cloth. Lakukan sesuai gambar disamping.

keyboardmu untuk memunculkan fasilitas

\* Masuk ke Wight Mode

disamping. \* Jika dillakukan dengan

benar, maka setelah di Play bendera akan merespon angin dan

\* Blender mempunyai

memudahkan seleksi. Seleksi group sangat berguna untuk menyeleksi

berdasarkan group.

\* Lakukan seleksi (B) di area bendera yang nantinya tidak ikut berkibar. Beri nama seleksi\_1 dan klik Assign

fasilitas untuk

.seleksi group

berkibar dengan kekuatan terntentu.

\* Sebelum play tambahkan terlebih dahulu Force Field  $(shift+A)$ >Wind (angin). Setting sesuai gambar

ready to.

play?

NOTE: jangan lakukan play dengan ATL+A.

![](_page_48_Figure_16.jpeg)

(66) Field .vw [wip]  $100$ 120 140 160 80 Start: 1  $\triangleright$   $\parallel$   $\parallel$  End: 250  $66$   $\rightarrow$ **O** PR

![](_page_48_Picture_592.jpeg)

![](_page_48_Picture_19.jpeg)

#### .render animasi

\* Masuk ke panel Properties>Render. \* Setting dengan format PAL video (preset) ; Start dari frame 100 -250, dengan frame rate 25 fps (frame/second) \* Jangan lupa untuk mensetting output folder. \* Ektension file adalah AVI JPEG (kompresi jpeg). \* Setelah OK maka Klik Render>Animation dan tunggu hasilnya.  $*$  PLAY

#### $\ast$

#### NOTE:

Setting ini tidak dianjurkan untuk animasi komplek. Pada animasi yang komplek dan berat disarankan untuk emrender dengan PNG sequence untuk menghindari hang/eror pada saat proses render berjalan. Sehingga sisanya bisa di render dari frame terakhir.

![](_page_49_Picture_250.jpeg)

![](_page_49_Picture_6.jpeg)

![](_page_50_Picture_1.jpeg)

![](_page_51_Picture_0.jpeg)

![](_page_51_Picture_1.jpeg)